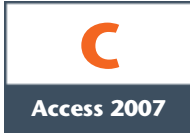

# Utiliser des formulaires

#### **Vous aurez besoin de ces fichiers :**

VTA-C.accdb AgenceImmo-C.accdb Vétos-C.accdb Membres-C.accdb Recyclage-C.accdb Capitales-C.accdb Basketball-C.accdb logoVTA.jpg maison.jpg chien.jpg

Si vous pouvez entrer et modifier des données dans les feuilles de données, les concepteurs de bases de données préfèrent construire et développer des formulaires, qui constituent la méthode privilégiée d'interaction des utilisateurs avec une base de données. Dans une feuille de données, vous devez parfois faire défiler l'affichage à droite ou à gauche pour voir l'ensemble des champs, ce qui génère de l'inconfort et une perte de temps. Le formulaire résout ces problèmes puisqu'il permet d'organiser à votre guise les champs à l'écran selon la meilleure disposition possible. Les formulaires acceptent aussi des éléments graphiques comme des images, des photos, des boutons et des onglets, qui facilitent et accélèrent d'autant les saisies de données, tout en assurant une meilleure précision des données saisies. Marc Piloubeau, responsable du développement des tours organisés en France chez Voyages Tour Aventure, souhaite que vous développiez des formulaires pour améliorer l'accès aux informations des voyages organisés, leur entrée et leur modification dans la base de données VTA.

**OBJECTIFS** Créer un formulaire

Utiliser le mode Page de formulaire Utiliser le mode Création de

formulaire

Ajouter des champs à un formulaire Modifier des contrôles de formulaire Créer des calculs Modifier l'ordre de tabulation Insérer une image

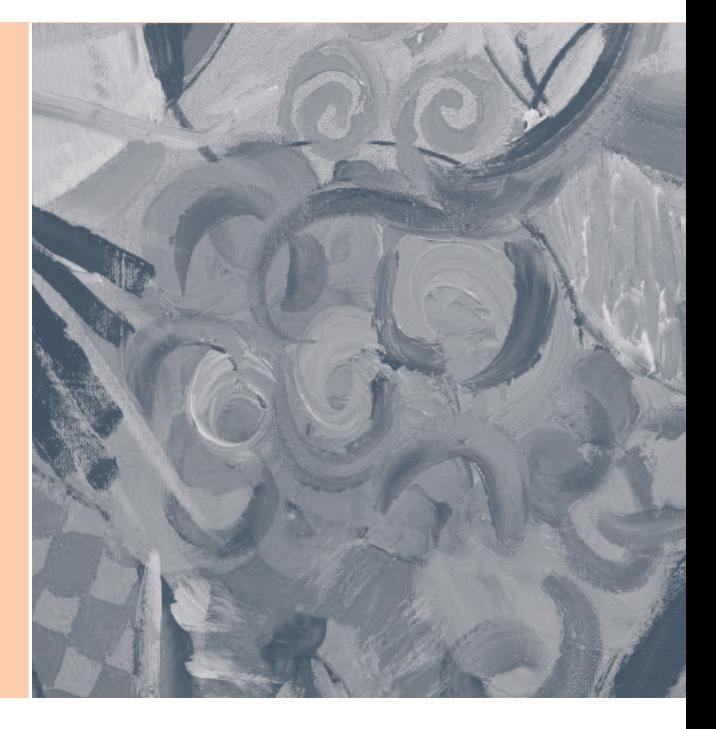

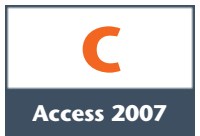

# Créer un formulaire

Un formulaire est un objet de base de données Access dont le but fondamental est de placer les champs d'un enregistrement selon une disposition personnalisée, pour permettre ensuite l'entrée, la modification et la suppression des enregistrements. Le formulaire fournit un écran de saisie et de navigation parmi les données, facile d'emploi. Les formulaires offrent en outre de nombreux avantages en termes de productivité et de sécurité à l'**utilisateur**, le principal intéressé par l'entrée, la modification et l'analyse des données de la base de données. En tant que **concepteur de base de données**, c'est-à-dire la personne responsable de la création et de la maintenance des tables, requêtes, formulaires et états, vous avez besoin d'un accès direct à tous les objets de la base de données; vous utilisez le volet Navigation à cet effet. Les utilisateurs, eux, ne peuvent pas accéder à tous les objets de la base de données. Imaginez le désastre si l'un d'eux supprimait toute une table de données. Vous éviterez ce genre de problème en ne fournissant aux utilisateurs que les fonctionnalités dont ils ont besoin, dans des formulaires d'usage aisé, confortable et efficace. Marchen March vous demande de créer un formulaire pour entrer et modifier les informations sur les tours organisés.

### ÉTAPES

**1. Démarrez Access, ouvrez la base de données VTA-C.accdb et activez le contenu si vous y êtes invité.**

Plusieurs méthodes mènent à la création d'un formulaire mais, pour bien débuter, la plus populaire fait appel à l'Assistant Formulaire. L'**Assistant Formulaire** est un outil d'Access qui vous demande les informations dont il a besoin pour créer un formulaire, comme la source des enregistrements, la présentation, le style et le titre du formulaire.

- **2. Cliquez sur l'onglet Créer du ruban, cliquez sur la table Visites dans le volet Navigation, cliquez sur le bouton Plus de formulaires, puis sur Assistant Formulaire.** L'Assistant Formulaire s'ouvre et vous demande de choisir les champs de la table que vous avez sélectionnée, pour les inclure dans le formulaire.
- **3. Cliquez sur le bouton Sélectionner tous les champs .**

À ce stade, si vous vouliez ajouter d'autres champs au formulaire, vous pourriez les sélectionner dans d'autres tables. Mais ici, le formulaire ne repose que sur les champs de la table Visites.

**4. Cliquez sur Suivant, cliquez sur le bouton d'option Colonne simple, cliquez sur Suivant, sélectionnez le style Office, cliquez sur Suivant, tapez le titre Formulaire de saisie des Visites, cliquez sur Terminer, puis agrandissez la fenêtre du formulaire.**

Le formulaire s'ouvre en **mode Formulaire** (figure C-1). La première colonne affiche des étiquettes avec les noms des champs. La deuxième colonne affiche des zones de texte avec des données provenant de la source d'enregistrement. Vous pouvez entrer, modifier, rechercher, trier et filtrer des enregistrements au moyen d'un formulaire affiché en mode Formulaire.

- **5. Cliquez sur Club de ski Cyclone dans la zone de texte NomVisite, cliquez sur Croissant du groupe Trier et filtrer de l'onglet Accueil, puis cliquez sur le bouton Enregistrement** suivant **de la barre de navigation pour atteindre le deuxième enregistrement.** Dans une zone de texte, les chiffres sont triés avant les lettres. La visite intitulée *6e Troupe de Scouts* apparaît donc avant la visite *Amicale de dépollution du Mont-Blanc*. Les informations sur le numéro de l'enregistrement actuel et le nombre total d'enregistrements apparaissent dans la barre de navigation, exactement comme dans une feuille de données.
- **6. Cliquez sur le bouton Nouvel enregistrement (vide) de la barre de navigation, puis entrez l'enregistrement indiqué à la figure C-2.**

Notez que, quand vous cliquez dans la zone de texte DateDébutVisite, une petite icône en forme de calendrier apparaît à droite de la zone de texte. Vous pouvez taper directement une date dans une zone de texte d'un champ date ou cliquer sur l'**icône calendrier** pour choisir une date dans le calendrier qui s'affiche furtivement. De manière semblable, lorsque vous travaillez dans le champ Catégorie, vous pouvez soit taper directement une valeur dans la zone de texte, soit dérouler la liste pour choisir une option dans la liste déroulante. Chaque élément du formulaire, comme une étiquette ou une zone de texte, s'appelle un **contrôle**. Le tableau C-1 propose une description des principaux contrôles de formulaires et indique s'ils sont **dépendants** (s'ils affichent des données) ou **indépendants** (s'ils n'affichent pas de données).

#### PROBLÈME

Les valeurs des champs peuvent apparaître chez vous avec une bordure de couleur différente ou sans bordure.

#### **ASTUCE**

Cliquez toujours sur une valeur d'un champ pour identifier le champ que vous voulez trier ou filtrer, avant de cliquer sur un des boutons de tri ou de filtrage.

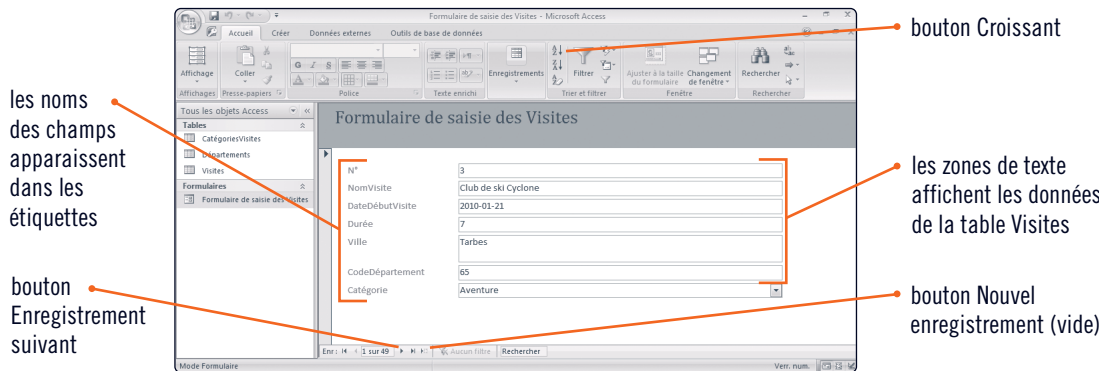

FIGURE C-1: **Formulaire de saisie des Visites en mode Formulaire**

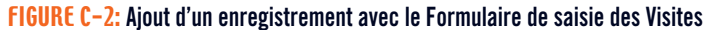

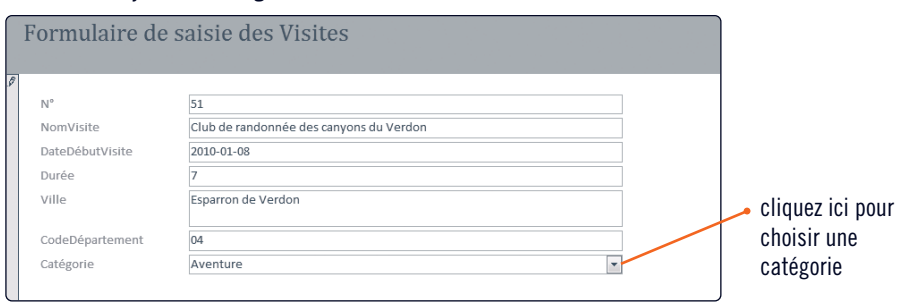

#### TABLEAU C-1: **Contrôles de formulaires**

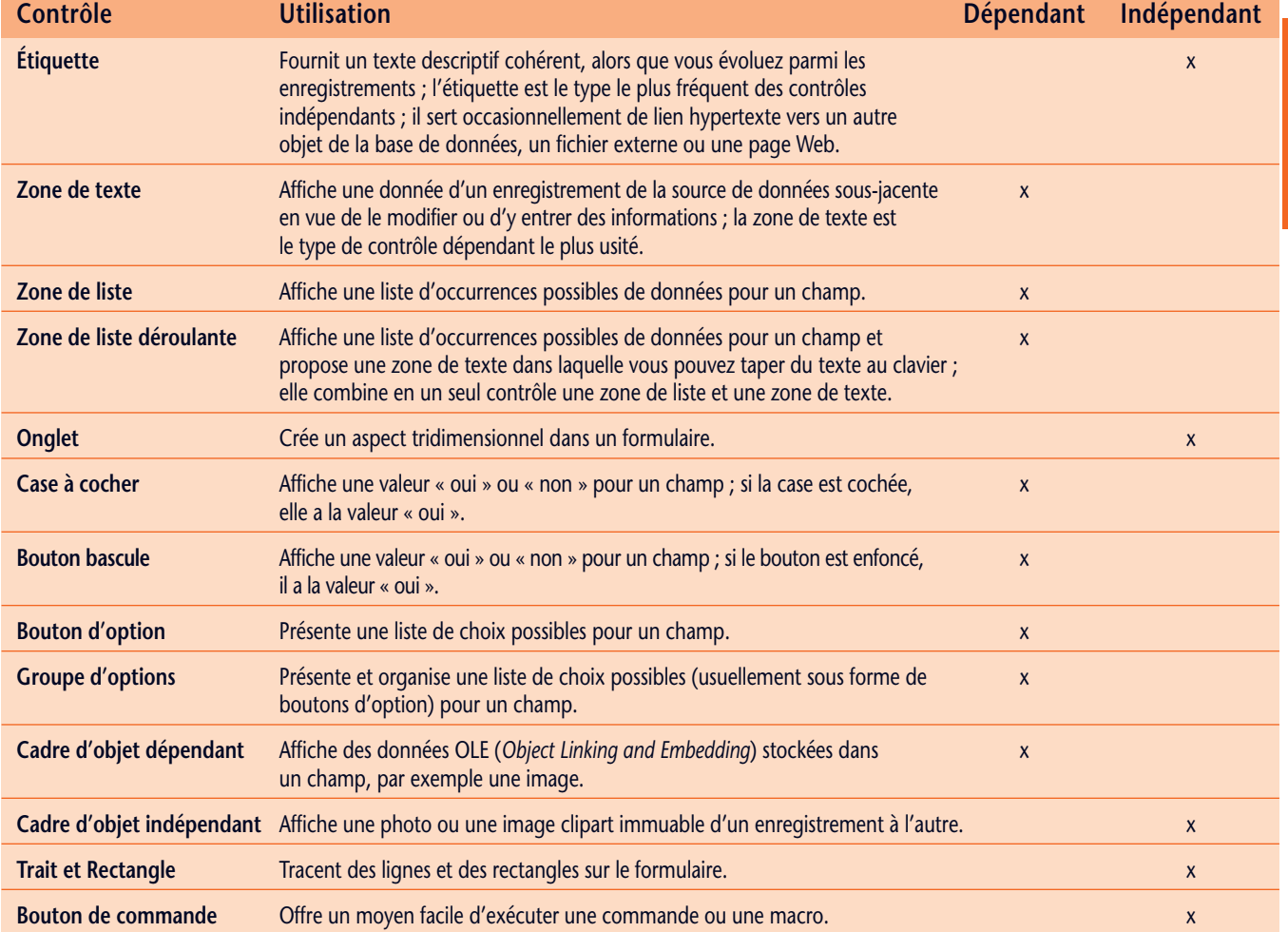

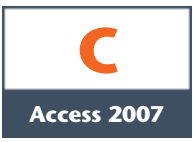

# Utiliser le mode Page de formulaire

Le **mode Page**, une nouveauté d'Access 2007, permet d'apporter quelques modifications de création de formulaire pendant que vous naviguez parmi les données. Par exemple, vous pouvez ajouter ou supprimer un champ du formulaire ou corriger des détails de mise en forme, tels que les polices et les couleurs. Marc souhaite que vous apportiez quelques modifications d'aspect au Formulaire de saisie des Visites. Le mode Page vous aide dans cette tâche.

## ÉTAPES

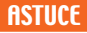

Cliquez sur l'onglet Accueil du ruban pour afficher les boutons d'affichage d'usage fréquent.

#### PROBLÈME

Vérifiez que vous modifiez les *étiquettes de la colonne de gauche* et non les zones de texte de la colonne de droite.

#### PROBLÈME

Si vous apportez une modification involontaire, cliquez sur le bouton Annuler de la barre d'outils Accès rapide pour annuler la dernière action.

- **1. Cliquez sur la valeur du N°, cliquez sur le bouton Croissant de l'onglet Accueil, déroulez la liste du bouton Affichage et cliquez sur mode Page.** En mode Page, vous pouvez vous déplacer parmi les enregistrements mais vous ne pouvez ni ajouter ni modifier de données comme vous le feriez en mode Formulaire.
- **2. Cliquez sur le bouton Premier enregistrement**  $\vert \cdot \vert$  **de la barre de navigation pour aller au premier enregistrement, cliquez sur le bouton Enregistrement suivant <b>pour atteindre le deuxième enregistrement, cliquez sur l'étiquette N° pour la sélectionner, cliquez juste après le ° de N°, appuyez sur [Espace], puis tapez Visite.**

Le mode Page sert surtout à apporter quelques petites modifications de présentation, comme corriger des étiquettes et des éléments de mise en forme.

- **3. Cliquez sur l'étiquette NomVisite pour la sélectionner, cliquez entre les mots Nom et Visite, appuyez sur [Espace], puis ajoutez ainsi des espaces entre les mots des autres étiquettes.** Voir la figure C-3. Vous voulez également mettre en gras les deux premières étiquettes, N° Visite et Nom Visite, pour les souligner par rapport aux autres étiquettes.
- **4. Cliquez sur l'étiquette N° Visite, cliquez sur le bouton Gras du groupe Police de** l'onglet Format, cliquez sur l'étiquette Nom Visite, puis cliquez sur **G**. Souvent, vous voudrez appliquer une même mise en forme à plusieurs contrôles. Par exemple, pour réduire la largeur de toutes les zones de texte, sélectionnez toutes les zones de texte avant d'appliquer la modification et elle s'appliquera à tous les contrôles choisis.
- **5. Cliquez sur la zone de texte en face du N° Visite (qui affiche actuellement la valeur 2), maintenez la touche [Maj] enfoncée et cliquez sur les cinq autres zones de texte et la zone de liste déroulante de cette même colonne.**

Les sept contrôles sont sélectionnés donc toute modification que vous apportez à un de ces contrôles s'applique aussi aux autres contrôles de la sélection.

**6. Faites glisser la bordure droite des contrôles vers la gauche pour les réduire à environ la moitié de leur largeur.**

La figure C-4 montre le Formulaire de saisie des Visites en mode Page que vous devriez obtenir.

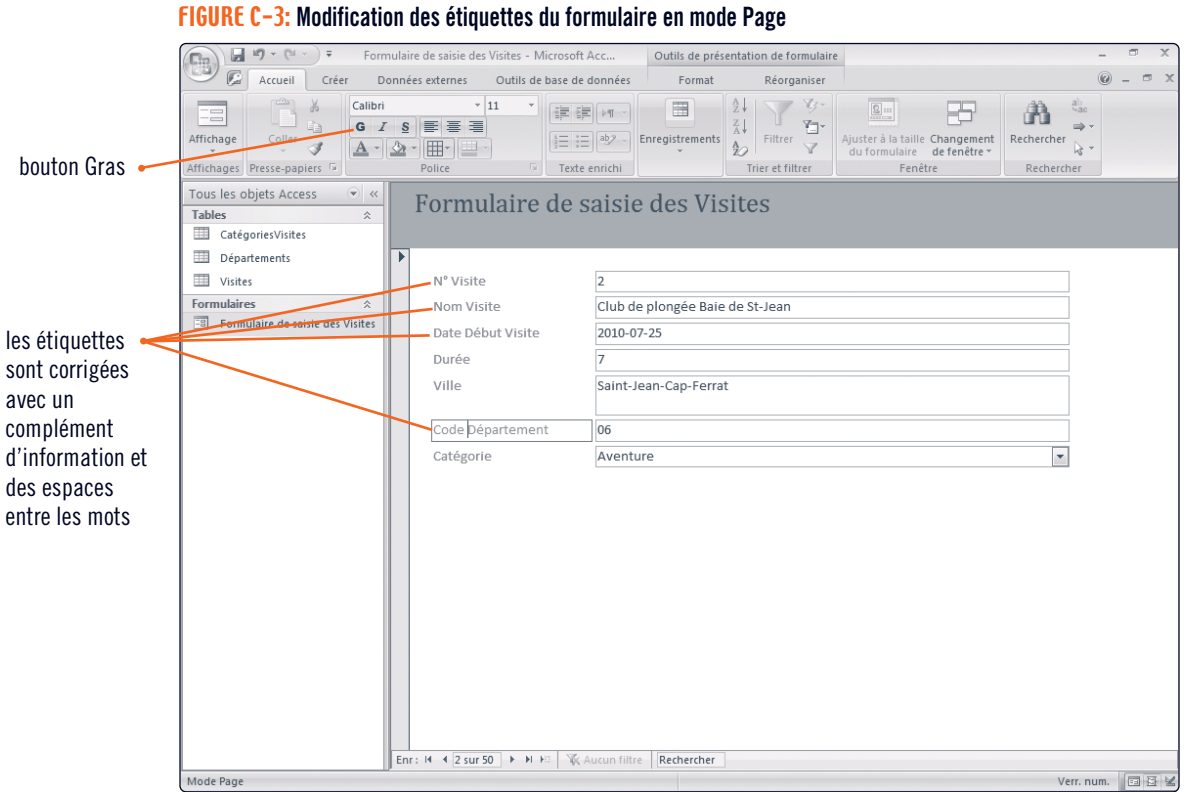

#### FIGURE C-4: **Formulaire de saisie des Visites final en mode Page**

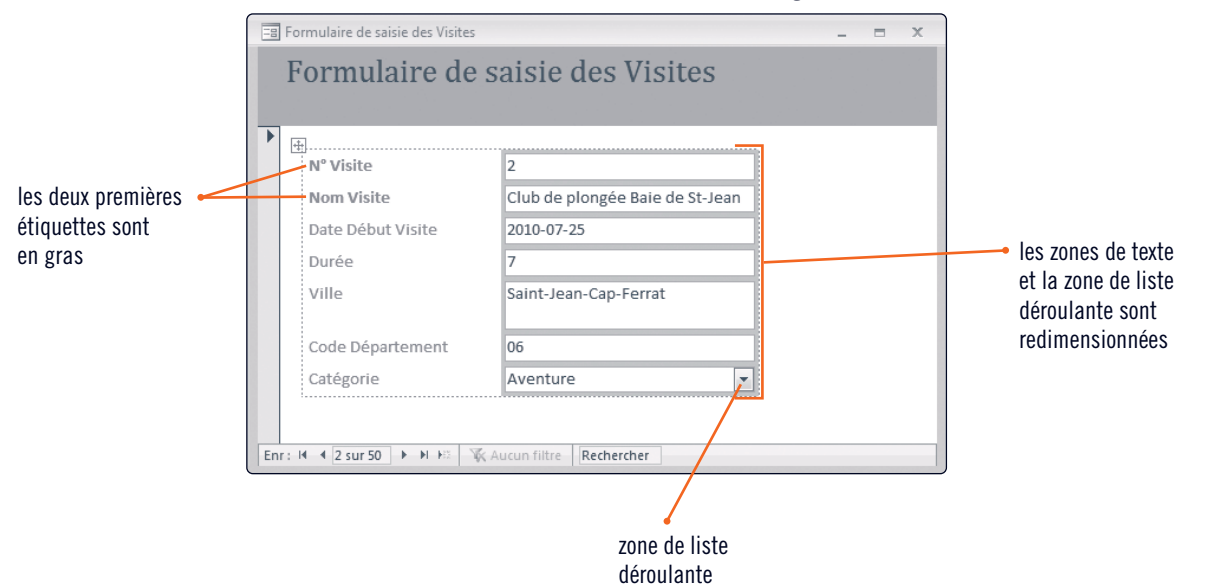

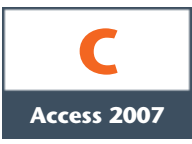

# Utiliser le mode Création de formulaire

Le **mode Création** d'un formulaire est voué à un travail plus profond de la structure du formulaire. Ce mode se distingue des modes Formulaire et Page en ceci qu'il n'affiche aucune donnée mais offre un accès complet à toutes les modifications structurelles et de mise en forme possibles du formulaire. En pratique, le mode Création est le seul qui vous permette de retoucher certains éléments structurels, tels que les sections En-tête de formulaire et Pied de formulaire. Marc apprécie les modifications que vous avez effectuées et il voudrait que vous ajoutiez un titre au formulaire, pour qu'il apparaisse à l'impression. Pour ce faire, vous ajoutez un titre sous la forme d'une étiquette dans la section En-tête de formulaire en mode Création.

## **ÉTAPES**

#### **ASTUCE**

Une autre manière d'ouvrir un objet en mode Création consiste à cliquer du bouton droit sur l'objet dans le volet Navigation, puis de cliquer sur mode Création dans le menu contextuel.

#### PROBLÈME

Si vous ne voyez pas les poignées de redimensionnement de l'étiquette Formulaire de saisie des Visites, cliquez d'abord sur l'étiquette pour la sélectionner.

### **1. Déroulez la liste Affichage de l'onglet Accueil, puis cliquez sur Mode Création.**

En mode Création, vous pouvez intervenir sur des sections supplémentaires comme l'En-tête et le Pied de formulaire. Les **règles** verticale et horizontale vous aident à placer les contrôles sur le formulaire. En mode Création, vous pouvez aussi ajouter des contrôles au formulaire comme des étiquettes, des zones de liste déroulante et des cases à cocher que vous trouvez sous l'onglet Création du ruban.

**2. Cliquez sur le bouton Étiquette du groupe Contrôles de l'onglet Création, cliquez en dessous de l'étiquette Formulaire de saisie des Visites dans l'En-tête de formulaire, tapez Voyages Tour Aventure, puis appuyez sur [Entrée].**

L'étiquette étant en place (figure C-5), vous changez la couleur et la taille de police pour la rendre plus visible. Les **poignées de redimensionnement**, les petits carrés qui entourent l'étiquette, identifient le contrôle actuellement sélectionné.

**3. L'étiquette Voyages Tour Aventure sélectionnée, déroulez la liste Couleur de police , puis cliquez sur le carré Blanc.**

La couleur de police blanche est plus lisible sur le fond sombre mais l'étiquette serait encore plus lisible si elle était plus grande. Vous décidez d'augmenter la taille de police.

**4. L'étiquette Voyages Tour Aventure toujours sélectionnée, déroulez la liste Taille de police , cliquez sur 18, puis double-cliquez sur une poignée de redimensionnement pour ajuster automatiquement les bordures de l'étiquette au contenu de celle-ci.**

Lorsque vous travaillez avec des contrôles, la forme du pointeur de souris revêt une grande importance car les différentes formes de pointeur indiquent si le glissement de la souris sélectionne, déplace ou redimensionne les contrôles. Le tableau C-2 résume les formes de pointeurs que vous pouvez rencontrer. Vous changez également la couleur de police de l'étiquette Formulaire de saisie des Visites pour la rendre plus lisible et l'harmoniser par rapport à l'autre étiquette d'en-tête.

**5. Cliquez sur l'étiquette Formulaire de saisie des Visites pour la sélectionner, puis cliquez sur le bouton Couleur de police .**

La dernière couleur sélectionnée est mémorisée, de sorte qu'il n'est plus nécessaire de dérouler la liste Couleur de police pour appliquer la couleur blanche. Les deux étiquettes de l'En-tête de formulaire mises en forme correctement, il est temps d'enregistrer les modifications et de visualiser le formulaire en mode Formulaire, le seul mode dans lequel les utilisateurs exploiteront le formulaire.

**6. Cliquez sur le bouton Enregistrer de la barre d'outils Accès rapide, puis cliquez sur Affichage sous l'onglet Création.**

La figure C-6 montre le Formulaire de saisie des Visites corrigé.

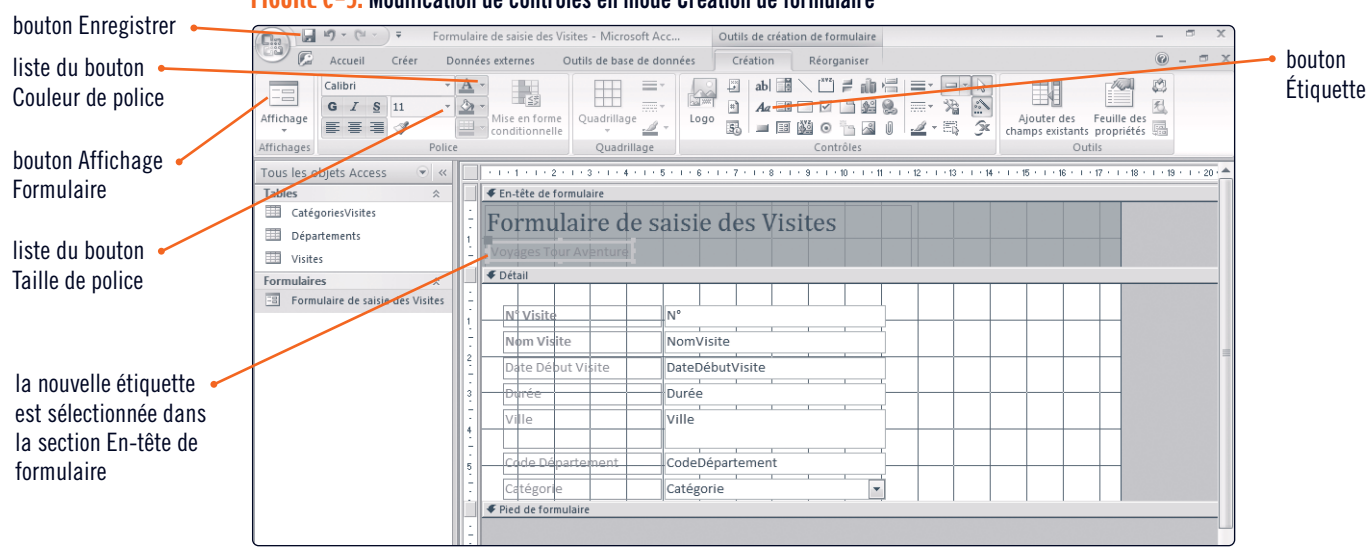

#### FIGURE C-5: **Modification de contrôles en mode Création de formulaire**

#### FIGURE C-6: **Formulaire de saisie des Visites en mode Formulaire**

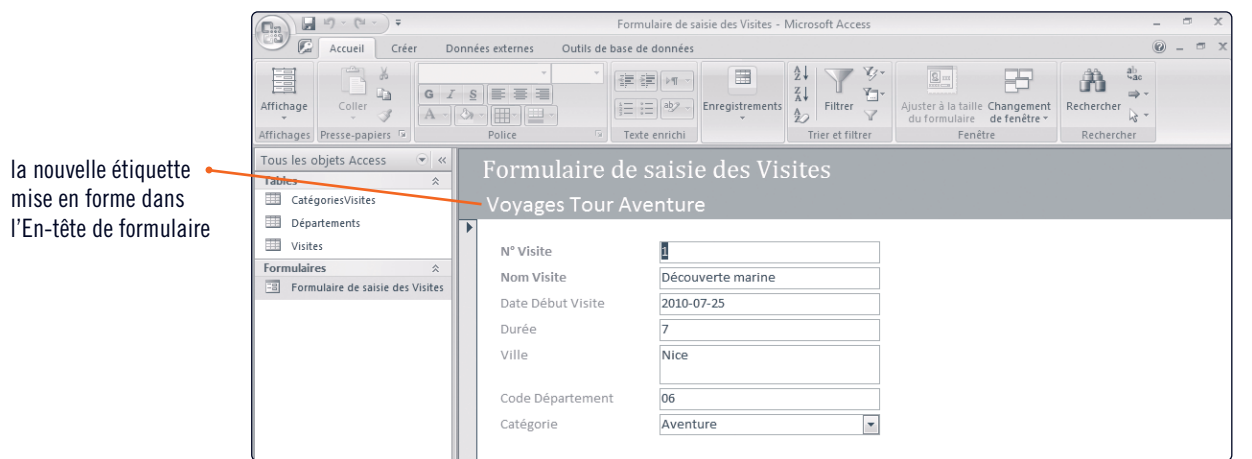

#### TABLEAU C-2: **Pointeurs de souris en mode Création**

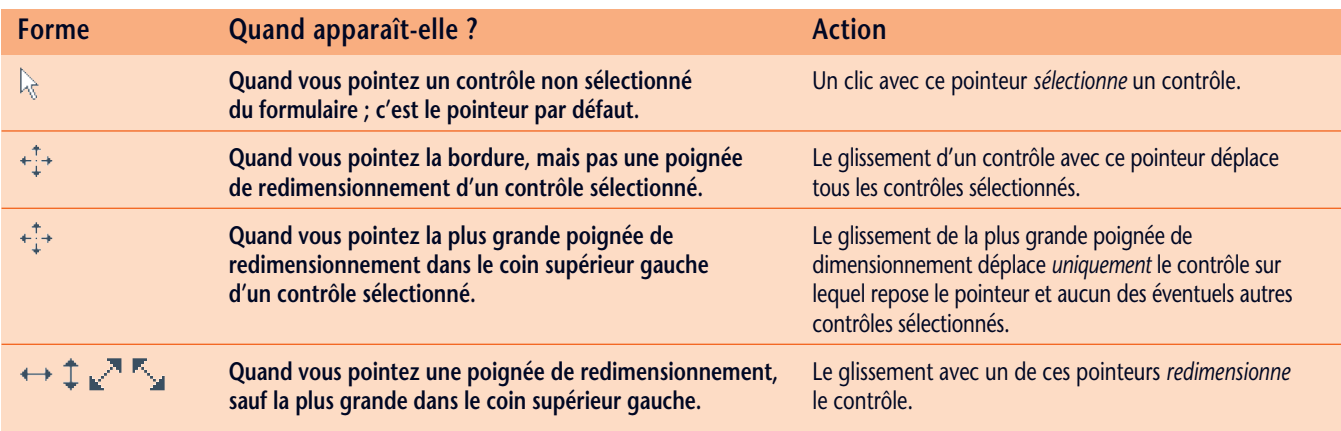

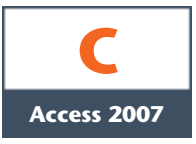

# Ajouter des champs à un formulaire

L'ajout et la suppression de champs dans un formulaire sont des activités usuelles que vous effectuez soit en mode Page, soit en mode Création, à partir de la fenêtre Liste de champs. La **Liste de champs** énumère les tables de la base de données et les champs qu'elles contiennent. Pour ajouter un champ à un formulaire, glissez-le de la Liste de champs jusqu'à l'emplacement souhaité du formulaire. Pour supprimer un champ d'un formulaire, cliquez sur le champ pour le sélectionner, puis appuyez sur [Suppr]. La suppression d'un champ d'un formulaire ne le supprime pas de la table sous-jacente et n'a aucune conséquence sur les données contenues dans le champ. Vous pouvez afficher et masquer la Liste de champs à l'aide du bouton Ajouter des champs existants de l'onglet Création. Marc vous demande d'ajouter le nom du département au Formulaire de saisie des Visites car certains utilisateurs ne sont pas familiers avec les numéros de départements. Vous pouvez utiliser le mode Page et la Liste de champs pour atteindre ce but.

### ÉTAPES

#### PROBLÈME

Cliquez sur le lien Afficher tous les tableaux au bas de la Liste de champs si la table Départements n'est pas visible dans la fenêtre Liste de champs.

**1. Cliquez sur le bouton Affichage Page de l'onglet Accueil, cliquez sur l'onglet Format s'il n'est pas déjà actif, puis cliquez sur le bouton Ajouter des champs existants.**

Le volet Liste de champs s'ouvre en mode Page (figure C-7). Notez que la Liste de champs est divisée en une section supérieure, qui énumère les tables et les champs de celles-ci utilisés dans le formulaire, et une section inférieure, qui affiche les tables associées. Un bouton déplier-replier à gauche de chaque nom de table permet de déplier (afficher) la liste des champs de cette table ou de la replier (masquer). Le champ NomDépartement fait partie de la table Départements, dans la section inférieure de la Liste de champs.

**2. Cliquez sur le bouton Déplier à gauche de la table Départements, puis glissez le champ NomDépartement jusqu'à l'espace entre les zones de texte des champs Code Département et Catégorie du formulaire.**

Le formulaire s'étend pour accueillir l'étiquette et la zone de texte NomDépartement en déplaçant l'étiquette et la liste déroulante Catégorie vers le bas. Lorsque vous ajoutez ainsi un champ à un formulaire, Access génère deux contrôles : une étiquette descriptive portant le nom du champ et une zone de texte pour recevoir le contenu du champ. Le champ placé, vous modifiez l'étiquette pour l'harmoniser avec les autres étiquettes du formulaire.

**3. Cliquez sur l'étiquette NomDépartement pour la sélectionner, cliquez entre les mots Nom et Département et appuyez sur [Espace] pour dissocier les deux mots, puis cliquez à droite de Département: et appuyez sur [Ret. Arr.] pour effacer le deux points (:).** Vous décidez aussi de supprimer le champ N° du formulaire car le champ N° étant défini comme un NuméroAuto dans la table Visites, il s'incrémente automatiquement, sans l'aide de l'utilisateur, chaque fois que

de nouveaux enregistrements de Visites sont ajoutés; son affichage n'apporte rien d'essentiel au formulaire.

**4. Dans le formulaire, cliquez sur la zone de texte qui contient la valeur du N° de visite, puis appuyez sur [Suppr].**

La suppression de la zone de texte d'un champ dans un formulaire supprime automatiquement l'étiquette associée au contrôle. Les autres champs se déplacent pour remplacer le champ disparu dans le formulaire.

- **5. Cliquez sur le bouton Enregistrer de la barre d'outils Accès rapide, puis cliquez sur le bouton Affichage Formulaire de l'onglet Format.**
- **6. Cliquez sur le bouton Nouvel enregistrement (vide) de la barre de navigation, puis entrez un nouvel enregistrement dans le formulaire mis à jour, comme à la figure C-8.** Notez que, dès que vous avez entré le 75 du département de Paris, la valeur de la zone de texte Nom Département est automatiquement mise à jour avec le nom complet du département ; elle est extraite de la table Départements après que le code de département a été indiqué dans le code de département dans l'enregistrement de la table Visites.

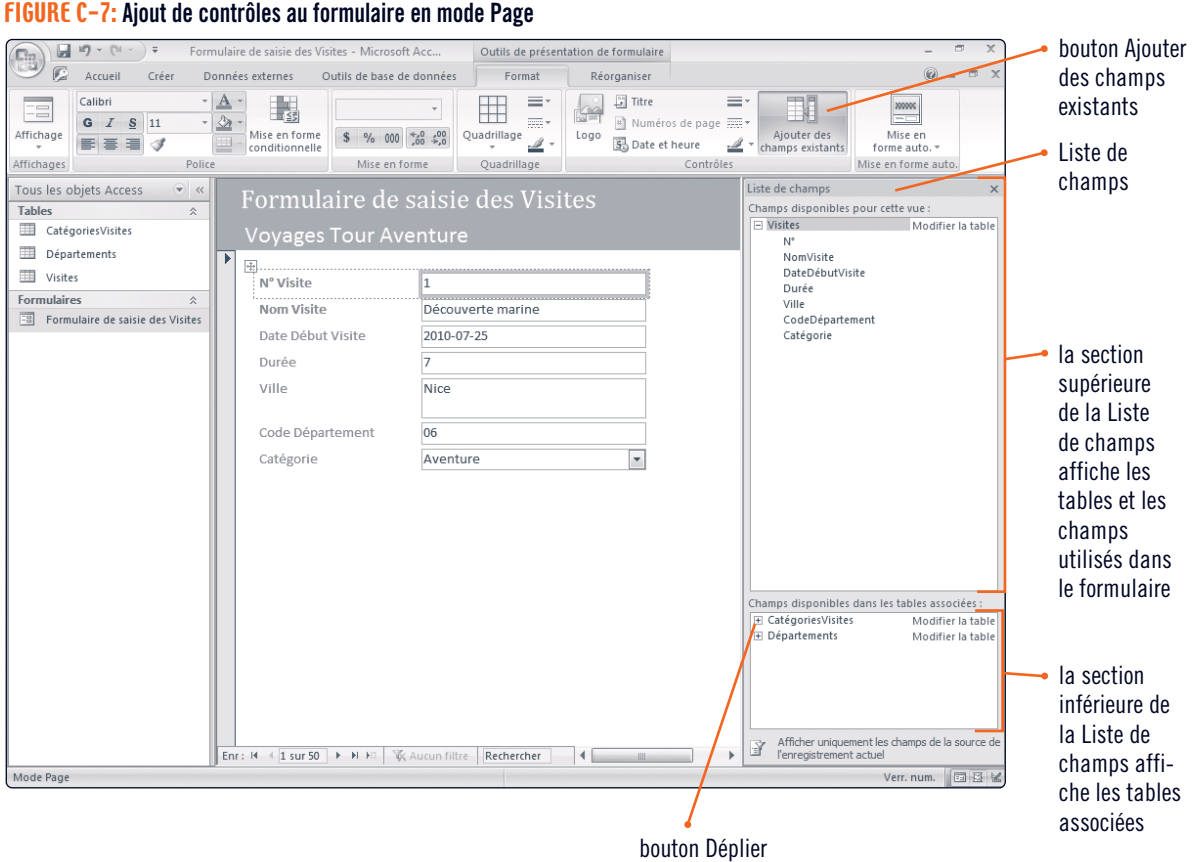

#### FIGURE C-8: **Formulaire de saisie des Visites mis à jour et en mode Formulaire**

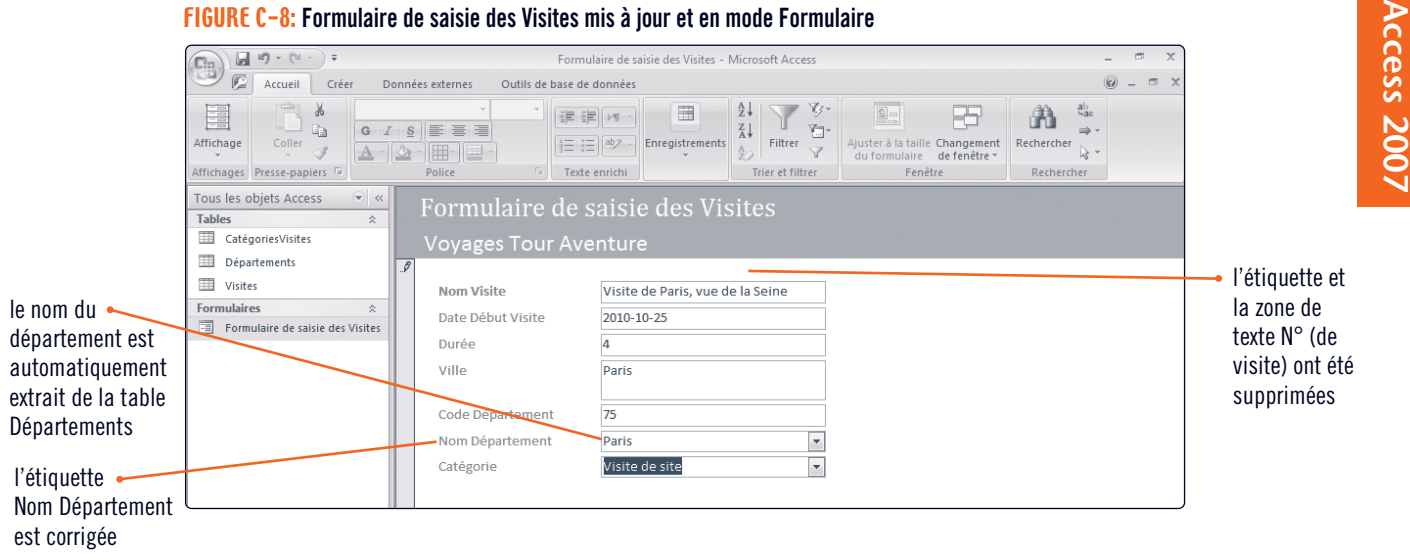

#### **Contrôles dépendants ou indépendants**

Les contrôles sont soit dépendants, soit indépendants. Les **contrôles dépendants** sont des contrôles qui affichent des valeurs à partir d'un champ, comme les zones de texte et les zones de liste déroulante. Les **contrôles indépendants** n'affichent pas des données mais permettent de décrire les données ou d'améliorer la présentation des formulaires. Les étiquettes constituent le type le plus fréquent de contrôle indépendant mais il y en a d'autres, comme les traits, les images, les onglets et les boutons de commande. L'astuce la plus

efficace pour détecter qu'un contrôle est dépendant consiste à observer le formulaire lorsque vous allez d'un enregistrement à un autre. Comme les contrôles dépendants affichent des données, leur contenu change lors de l'évolution parmi les enregistrements. Ils affichent les données du champ auquel ils sont liés dans l'enregistrement actuel. À l'inverse, les contrôles indépendants, comme les lignes et les étiquettes, ne varient pas dans le formulaire quand vous allez d'un enregistrement à un autre.

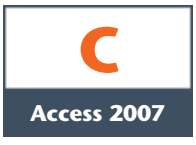

# Modifier des contrôles de formulaire

Vous avez déjà modifié des contrôles de formulaire d'un type particulier, l'étiquette, à l'aide des boutons de mise en forme du ruban, pour en corriger la taille et la couleur de police. Certaines propriétés des contrôles ne sont cependant visibles et modifiables que dans la Feuille de propriétés des contrôles. La **Feuille de propriétés** d'un contrôle est une liste exhaustive de toutes les **propriétés** ou caractéristiques du champ sélectionné. Parmi celles-ci, la **propriété Source contrôle** détermine la **liaison** au champ, dans le cas d'une zone de texte, par exemple. Comme VTA propose plus de visites organisées de catégorie Aventure que de toute autre catégorie, vous décidez de remplacer la valeur prédéfinie du champ Catégorie par Aventure. Vous intervenez sur la Feuille de propriétés du contrôle pour en modifier la Valeur par défaut.

### ÉTAPES

#### **1. Déroulez la liste Affichage de l'onglet Accueil, cliquez sur Mode Création, cliquez sur l'onglet Création s'il n'est pas déjà sélectionné, puis cliquez sur Feuille de propriétés.** La Feuille de propriétés s'ouvre, affichant toutes les propriétés de l'élément actuellement sélectionné, soit le formulaire dans sa globalité. Le champ Catégorie est lié à une **zone de liste déroulante**, une combinaison d'une zone de texte et d'une liste de valeurs habituellement saisies dans ce champ.

- **2. Cliquez sur la zone de liste déroulante Catégorie, cliquez sur l'onglet Données de la Feuille de propriétés, cliquez sur la zone de texte Valeur par défaut, tapez Aventure, puis appuyez sur [Entrée].** La feuille de propriétés du contrôle prend l'aspect de la figure C-9. Access essaie souvent de vous assister dans la rédaction des règles, ou syntaxe, de la saisie des valeurs de propriétés. Ici, il a ajouté des guillemets verticaux autour de Aventure pour indiquer que la valeur entrée est de type Texte. La Feuille de propriétés vous permet aussi de modifier la plus importante des propriétés d'une zone de texte, sa propriété Source contrôle, qui lie la zone de texte à un champ. Dans le Formulaire de saisie des Visites, chacune des zones de texte et des zones de liste déroulante est déjà associée au champ dont le nom est indiqué dans le contrôle. Pour modifier cette association, vous intervenez sur la propriété Source contrôle de la Feuille de propriétés. Vous souhaitez échanger l'ordre des zones de texte Durée et DateDébutVisite. Vous avez le choix entre déplacer les zones de texte et en modifier les associations aux champs respectifs. Vous décidez d'opter pour la seconde solution.
- **3. Cliquez sur la zone de texte DateDébutVisite pour la sélectionner, cliquez sur DateDébutVisite dans la propriété Source contrôle de la Feuille de propriétés, déroulez la liste, puis cliquez sur Durée.** À ce stade, vous avez deux zones de texte associées au champ Durée. Vous devez modifier la seconde pour l'associer au champ DateDébutVisite.
- **4. Dans le formulaire, cliquez sur la deuxième zone de texte Durée pour la sélectionner, cliquez sur Durée dans la propriété Source contrôle de la Feuille de propriétés, déroulez la liste, puis cliquez sur DateDébutVisite.**

Les zones de texte sont interverties mais les étiquettes à gauche de celles-ci renseignent encore les informations précédentes. Vous devez bien entendu les corriger. Le texte qu'affiche une étiquette est contrôlé par la propriété Légende de cette étiquette.

**5. Dans le formulaire, cliquez sur l'étiquette Date Début Visite pour la sélectionner, cliquez sur l'onglet Format de la Feuille de propriétés, sélectionnez Date Début Visite dans la propriété Légende, tapez Durée, cliquez sur la seconde étiquette Durée du formulaire pour la sélec tionner, sélectionnez le texte Durée dans la propriété Légende, tapez Date Début Visite, puis appuyez sur [Entrée].**

Ne vous laissez pas impressionner par le nombre de propriétés disponibles pour chacun des contrôles de ce formu laire ni par la diversité des méthodes de modification de chaque propriété. Avec le temps, vous apprendrez à connaître l'essentiel de ces propriétés, mais pour l'instant, vous pouvez modifier plus simple ment les principales propriétés en mode Page ou en mode Formulaire sans intervenir dans la Feuille de propriétés.

**6. Cliquez sur le bouton Enregistrer de la barre d'outils Accès rapide, puis cliquez sur Affichage Formulaire sous l'onglet Création.**

La figure C-10 montre le résultat obtenu pour le Formulaire de saisie des Visites.

#### **ASTUCE**

Si vous connaissez le nom du champ, vous pouvez directement changer la propriété Source du contrôle et taper le nom du champ dans la zone de texte du formulaire. Pour que cette méthode s'avère efficace, vous devez bien entendu connaître le nom exact du champ.

#### PROBLÈME

Vérifiez que vous modifiez bien les zones de texte de droite et non leurs étiquettes de gauche. Si la boîte de dialogue Générateur d'expression s'ouvre, cliquez sur Annuler.

### FIGURE C-9: **Utilisation de la Feuille de propriétés**

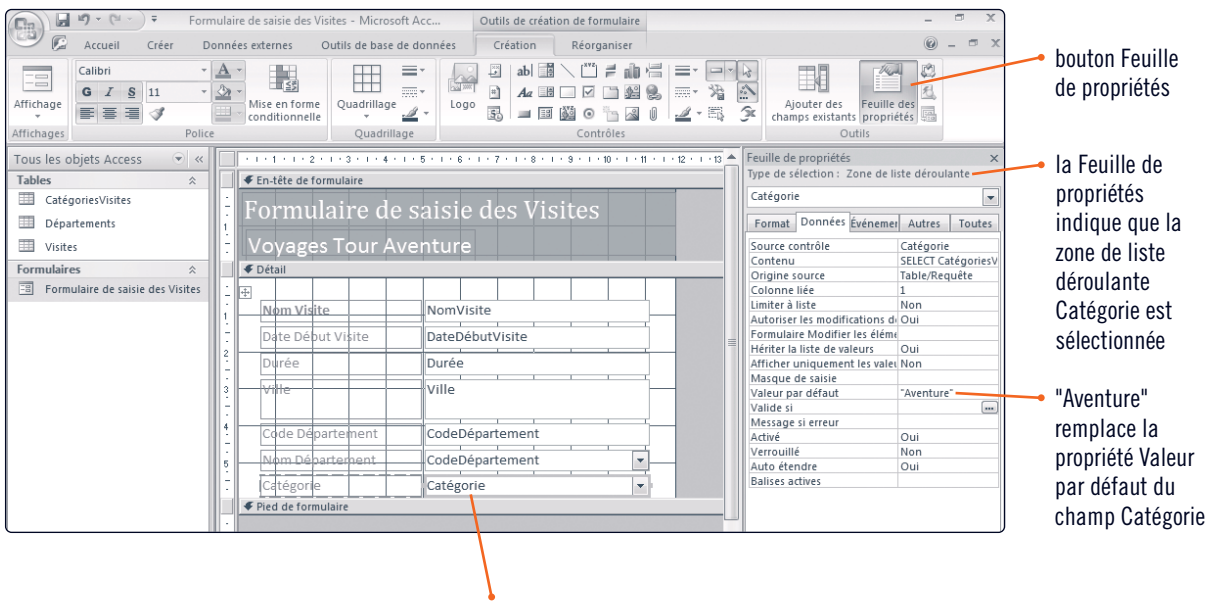

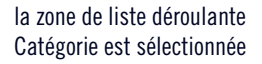

#### FIGURE C-10: **Le Formulaire de saisie des Visites modifié**

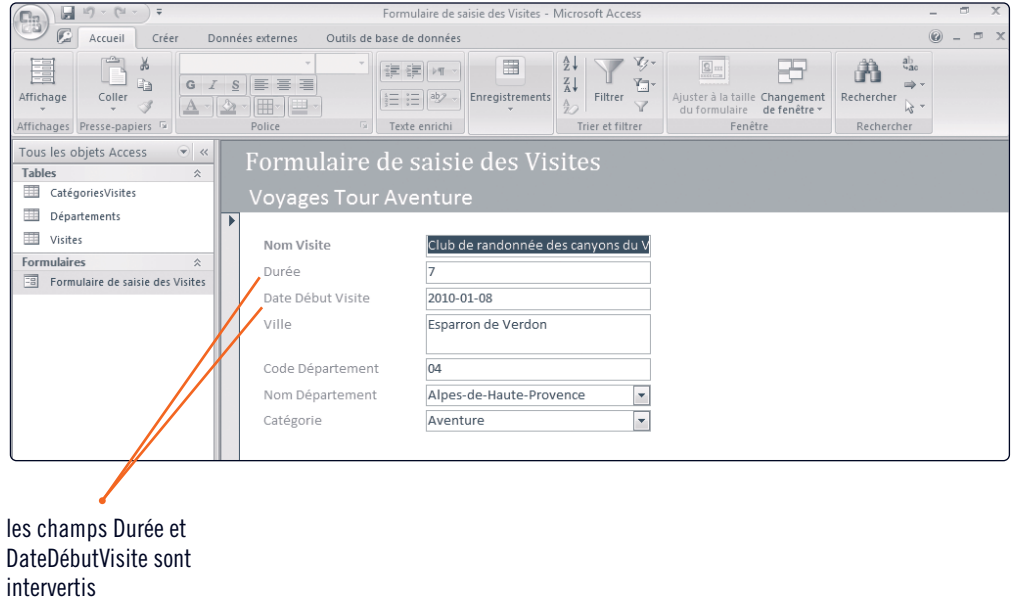

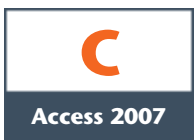

# Créer des calculs

Les zones de texte servent généralement à afficher des données de champs sous-jacents et sont de ce fait liées à ces champs. Une zone de texte peut également afficher le résultat d'un calcul. Pour créer un calcul dans une zone de texte, entrez une **expression** constituée d'un signe égal et d'une combinaison de symboles qui calculent un résultat. Par exemple, vous pourriez définir une zone de texte qui calcule des taxes ou une commission sur un montant de ventes et une autre zone de texte qui concatène, c'est-à-dire qui combine l'une à la suite de l'autre, les valeurs de deux champs Texte, comme un prénom et un nom. Marc vous demande d'ajouter au Formulaire de saisie des Visites une zone de texte qui calcule la date de fin de visite. Vous ajoutez une zone de texte au formulaire en mode Page pour atteindre cet objectif.

### **ÉTAPES**

### **1. Déroulez la liste Affichage de l'onglet Accueil, cliquez sur Mode Création, cliquez sur l'onglet Création s'il n'est déjà sélectionné, puis cliquez sur Feuille de propriétés pour fermer la Feuille de propriétés.**

Pour ajouter un calcul et déterminer la date de fin de visite (soit la date de début de visite plus la durée), ajoutez d'abord la zone de texte au formulaire.

**2. Cliquez sur le bouton Zone de texte de l'onglet Création, puis cliquez juste à droite de la zone DateDébutVisite dans le formulaire.**

L'ajout d'une zone de texte au formulaire ajoute automatiquement une étiquette à gauche de la nouvelle zone de texte. Le formulaire s'élargit également pour accueillir les nouveaux contrôles. Le numéro de l'étiquette par défaut identifie le nombre de contrôles que vous avez ajoutés précédemment au formulaire. Vous n'avez pas besoin de cette étiquette, donc vous la supprimez.

- **3. Cliquez sur l'étiquette Texte19: à gauche de la nouvelle zone de texte et appuyez sur [Suppr].**
- **4. Cliquez sur la nouvelle zone de texte pour la sélectionner, cliquez sur Indépendant, tapez =[DateDébutVisite]+[Durée], appuyez sur [Entrée], puis glissez la poignée de redimensionnement centrale droite suffisamment vers la droite pour voir la totalité de l'expression, comme à la figure C-11.**

Toute expression entrée dans une zone de texte débute avec une signe égal (=). Lorsque vous référencez un champ dans une expression, des [crochets], et non des (parenthèses) ni des {accolades}, entourent le nom du champ. Dans une expression, vous devez taper le nom du champ exactement comme il a été créé en mode Création de table, mais vous n'êtes pas obligé de respecter les minuscules et les majuscules.

- **5. Cliquez sur l'étiquette Date Début Visite pour la sélectionner, cliquez sur le texte Date Début Visite, modifiez-le en Dates Début et Fin Visite, puis appuyez sur [Entrée].** Le calcul en place et l'étiquette modifiée, avant de visualiser le formulaire, l'étape finale consiste à aligner les bords supérieurs des deux zones de texte qui affichent les dates.
- **6. Cliquez sur la zone de texte DateDébutVisite, appuyez sur [Maj], cliquez sur la zone de texte avec l'expression pour l'ajouter à la sélection, cliquez sur l'onglet Réorganiser du ruban, puis cliquez sur le bouton Aligner en haut.**

Les bords supérieurs des zones de texte sont à présent parfaitement alignés. Les boutons d'alignement des contrôles de l'onglet Réorganiser (Sur la grille, Aligner en haut, Aligner à gauche, Aligner en bas, Aligner à droite) gèrent l'alignement de deux contrôles ou plus les uns par rapport aux autres. Le tableau C-3 énumère quelques techniques pour sélectionner plusieurs contrôles à la fois. Les boutons d'alignement de l'onglet Création  $\equiv$ ,  $\equiv$  et  $\equiv$  alignent, eux, le texte au sein du contrôle, par rapport aux bords du contrôle.

7. Cliquez sur le bouton Enregistrer **ide** de la barre d'outils Accès rapide, cliquez sur l'onglet **Accueil du ruban, cliquez sur le bouton Affichage Formulaire , puis appuyez sur [Page suiv.] pour atteindre la visite du Musée de préhistoire des gorges du Verdon, tout en examinant le champ calculé à mesure que vous vous déplacez parmi les enregistrements.** La figure C-12 montre le Formulaire de saisie des Visites mis à jour avec le calcul de la date de fin de visite pour le Musée de préhistoire des gorges du Verdon.

#### PROBLÈME

Le numéro de votre étiquette peut varier de celui-ci, en fonction des précédentes opérations réalisées sur le formulaire.

#### **ASTUCE**

Vous pouvez redimensionner les contrôles d'un **pixel** (élément d'image) à la fois en appuyant sur [Maj] et sur une touche de flèche de curseur.

#### PROBLÈME

Déplacez si nécessaire les étiquettes de début et de fin de visite, la zone de texte DateDébutVisite et la zone de texte calculée pour éviter qu'elles se chevauchent.

#### FIGURE C-11: **Ajout d'une zone de texte pour calculer une valeur**

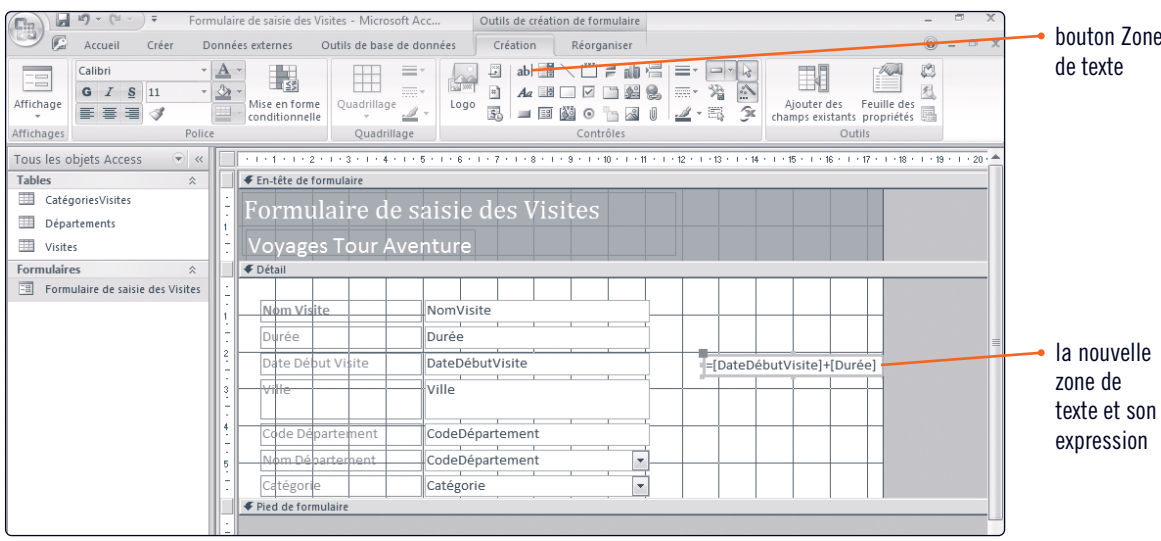

#### FIGURE C-12: **Affichage du résultat du calcul en mode Formulaire**

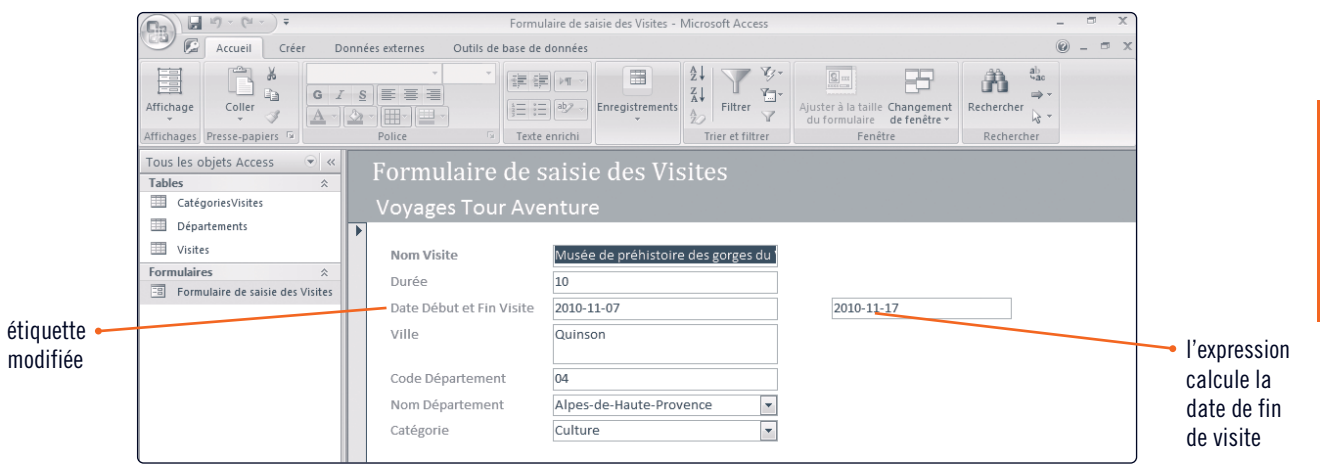

#### TABLEAU C-3: **Sélectionner plusieurs contrôles à la fois**

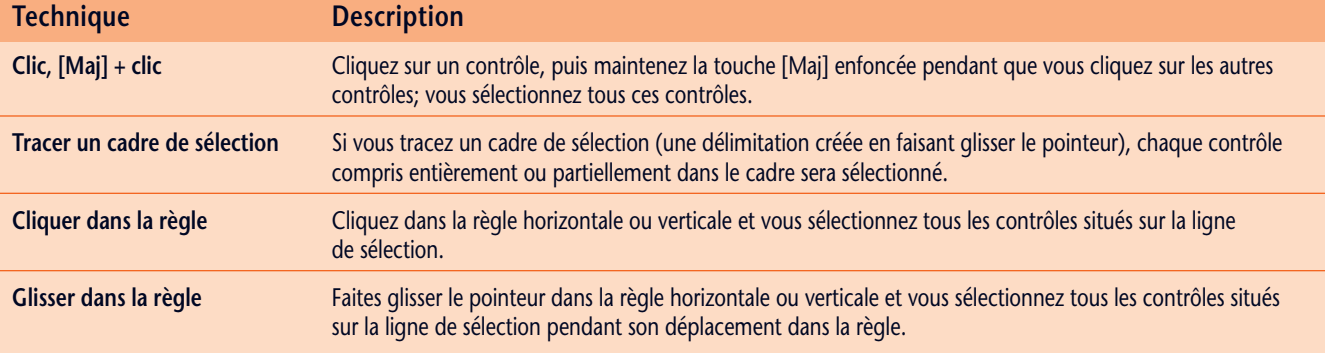

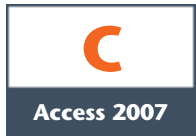

# Modifier l'ordre de tabulation

Après avoir positionné tous les contrôles sur le formulaire, vous voudrez vérifier l'ordre de tabulation et les arrêts de tabulation. Dans Access, l'**arrêt de tabulation** fait référence au fait qu'il est ou non possible de se déplacer dans un contrôle avec la touche [Tab] lors de la saisie ou de la modification de données; en d'autres termes, si le contrôle peut recevoir le focus. Rappelons que le focus indique quel est le champ modifié si, à un moment précis, vous commencez à taper. L'**ordre de tabulation** est l'ordre de déplacement du focus lorsque vous appuyez sur [Tab] en mode Formulaire. Les contrôles qui ne sont pas associés à des champs, comme les étiquettes et les traits, ne peuvent recevoir le focus parce qu'ils ne servent pas à entrer ni modifier des données. Par défaut, toutes les zones de texte et toutes les zones de liste déroulante reçoivent un arrêt de tabulation et sont placées dans l'ordre de tabulation. Estats Vous décidez de vérifier l'ordre de tabulation du Formulaire de saisie des Visites, puis de changer l'ordre et les arrêts de tabulation de manière adéquate en mode Création.

### **ÉTAPES**

#### PROBLÈME

Si l'ordre de vos champs ne correspond pas à celui de la figure C-13, cliquez dans le sélecteur de ligne, puis faites glisser le champ pour déplacer un champ.

#### **PROBLEME**

Le nom de la zone de texte, Texte19, peut apparaître sous un nom différent sur votre écran. Le numéro indique le nombre de contrôles qui ont été ajoutés au formulaire.

#### **ASTUCE**

En mode Création, appuyez sur [Ctrl] [.] pour basculer en mode Formulaire. En mode Formulaire, appuyez sur [Ctrl] [,] pour revenir au mode Création.

**1. Cliquez sur Musée dans la zone de texte Nom Visite, puis appuyez huit fois sur [Tab] et observez le déplacement du focus parmi les contrôles dépendants du formulaire.**

Actuellement, le focus va de champ en champ dans la première colonne, puis dans la zone de texte date de fin de visite. Comme la zone de texte date de fin de visite est un champ calculé automatiquement à partir de la date de début de visite additionnée de la durée, vous préférez ne pas lui accorder le focus. Pour empêcher la zone de texte date de fin de visite de recevoir le focus, vous devez en supprimer l'arrêt de tabulation. Vous examinez ensuite l'ordre de tabulation après cette modification pour observer la différence.

**2. Déroulez la liste Affichage de l'onglet Accueil, cliquez sur Mode Création, cliquez sur l'onglet Réorganiser, puis cliquez sur le bouton Ordre de tabulation.**

La boîte de dialogue Ordre de tabulation permet de modifier l'ordre de tabulation des contrôles en faisant glisser, vers le haut ou vers le bas, le **sélecteur de ligne** situé à gauche des noms de champs. Text19 (figure C-13) est le nom de la zone de texte que vous avez ajoutée et qui contient l'expression. Elle peut apparaître n'importe où dans cette liste, selon la manière dont vous avez ajouté le contrôle.

**3. Cliquez sur Annuler, cliquez dans la nouvelle zone de texte avec l'expression pour la sélectionner, cliquez sur l'onglet Création, puis cliquez sur le bouton Feuille de propriétés pour ouvrir la Feuille de propriétés.**

L'onglet Autres de la Feuille de propriétés contient les propriétés dont vous avez besoin pour changer l'arrêt et l'ordre de tabulation. La propriété **Arrêt tabulation** détermine la réception du focus par le contrôle, tandis que la propriété **Index tabulation** indique l'ordre de tabulation du contrôle dans le formulaire. La propriété ordre de tabulation est donc modifiable dans la boîte de dialogue Ordre de tabulation ou dans la Feuille de propriétés.

**4. Cliquez sur l'onglet Autres de la Feuille de propriétés, puis double-cliquez sur la propriété Arrêt tabulation pour changer la valeur de Oui en Non.**

Pendant que vous travaillez sur la Feuille de propriétés de ce contrôle, vous décidez de remplacer aussi le nom Texte19 de la zone de texte par un nom plus descriptif pour que, lorsque vous vous référerez à ce contrôle, il ait un nom plus explicite.

- **5. Double-cliquez sur Texte19 dans la zone de texte de la propriété Nom, puis tapez DateFinVisite.** Le formulaire doit prendre l'aspect de la figure C-14. L'arrêt de tabulation supprimé pour le contrôle DateFinVisite, vous êtes prêt à tester le nouveau formulaire.
- **6. Cliquez sur Affichage Formulaire dans l'onglet Création.**
- **7. Appuyez sept fois sur [Tab] et notez que vous n'entrez plus dans la zone de texte DateFinVisite.**
- **8. Enregistrez le Formulaire de saisie des Visites.**

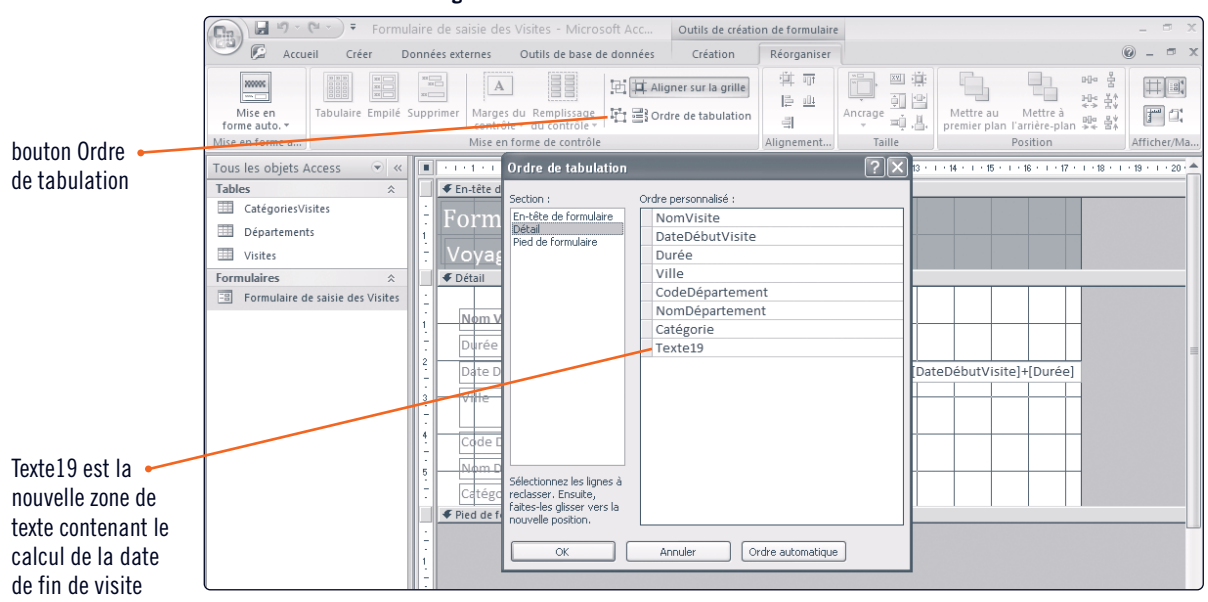

#### FIGURE C-13: **Boîte de dialogue Ordre de tabulation**

#### FIGURE C-14: **Modification des propriétés de tabulation pour le champ spécifié.**

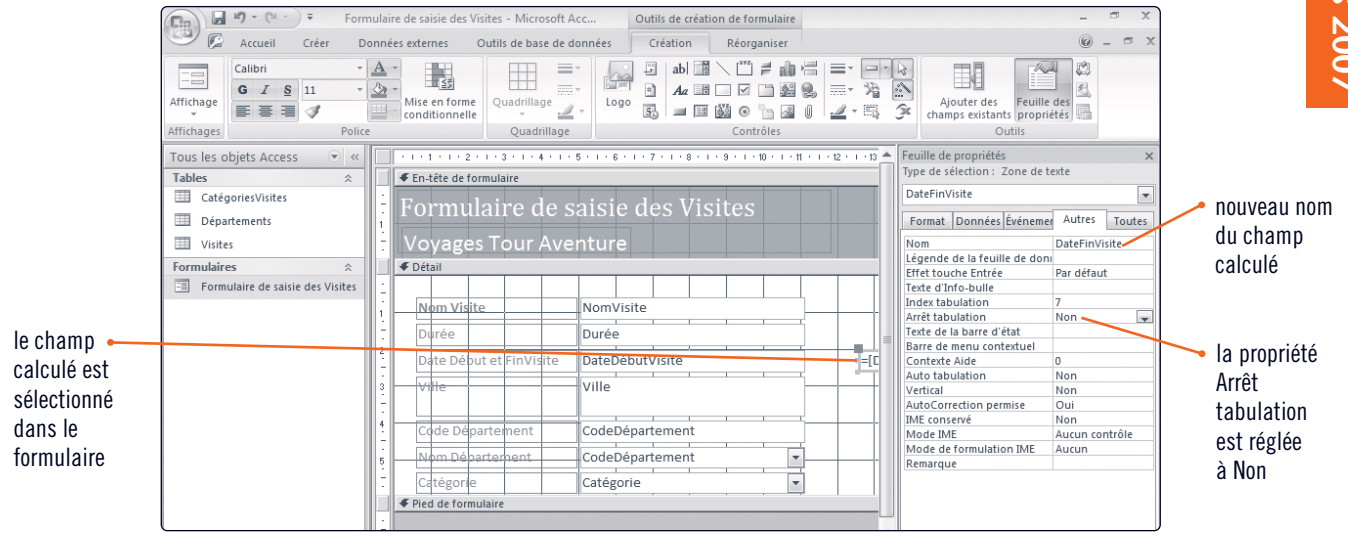

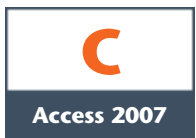

# Insérer une image

Les objets graphiques, comme les photos, les logos ou les images clipart peuvent donner du panache et une allure professionnelle à un formulaire. La section dans laquelle ils sont placés est importante. Par exemple, si vous ajoutez un logo de société dans l'en-tête de formulaire, l'image apparaîtra en haut du formulaire en mode Formulaire, ainsi qu'au sommet d'un imprimé. Si vous ajoutez la même image dans la section Détail, elle s'imprimera à côté de chaque enregistrement car la section Détail est reproduite pour chaque enregistrement. Le tableau C-4 détaille les sections de formulaire. Marc vous a suggéré d'ajouter le logo de VTA en haut du formulaire. Vous allez placer le logo en insérant un contrôle d'image indépendant dans la section En-tête du formulaire.

## ÉTAPES

**1. Cliquez sur l'onglet Accueil du ruban, déroulez la liste Affichage, cliquez sur Mode Création, cliquez sur l'onglet Création, fermez la Feuille de propriétés, puis cliquez sur le bouton Logo.**

La boîte de dialogue Insérer une image s'ouvre, qui vous invite à indiquer l'emplacement du fichier image.

- **2. Allez dans votre dossier Projets, puis double-cliquez sur logoVTA.jpg.** Le logo de VTA est ajouté sur la gauche dans l'En-tête de formulaire. Vous devez le déplacer vers la droite pour qu'il ne masque pas les deux étiquettes.
- **3. Glissez le logo sélectionné vers la droite, pour que les étiquettes et le logo soient parfaitement visibles dans la section En-tête de formulaire, puis tirez sur une poignée de redimensionnement du logo pour l'afficher correctement.**

Le logo de VTA est inséré dans la section En-tête de formulaire en tant que contrôle image (figure C-15). Le tableau C-5 présente d'autres genres de contrôles multimédias que vous pouvez ajouter à un formulaire. Le formulaire achevé, vous l'ouvrez en mode Formulaire pour observer le résultat des modifications.

- **4. Cliquez sur le bouton Enregistrer de la barre d'outils Accès rapide, puis cliquez sur Affichage Formulaire sous l'onglet Création.** Vous décidez d'ajouter un nouvel enregistrement.
- **5. Entrez l'enregistrement décrit à la figure C-16, avec votre nom dans le champ NomVisite.** Vous imprimez ce nouvel enregistrement.
- **6. Cliquez sur le bouton Office , cliquez sur Imprimer, cliquez sur le bouton Enregistrement(s) sélectionné(s), puis sur OK.**
- **7. Fermez le Formulaire de saisie des Visites, fermez la base de données VTA-C.accdb et quittez Access.**

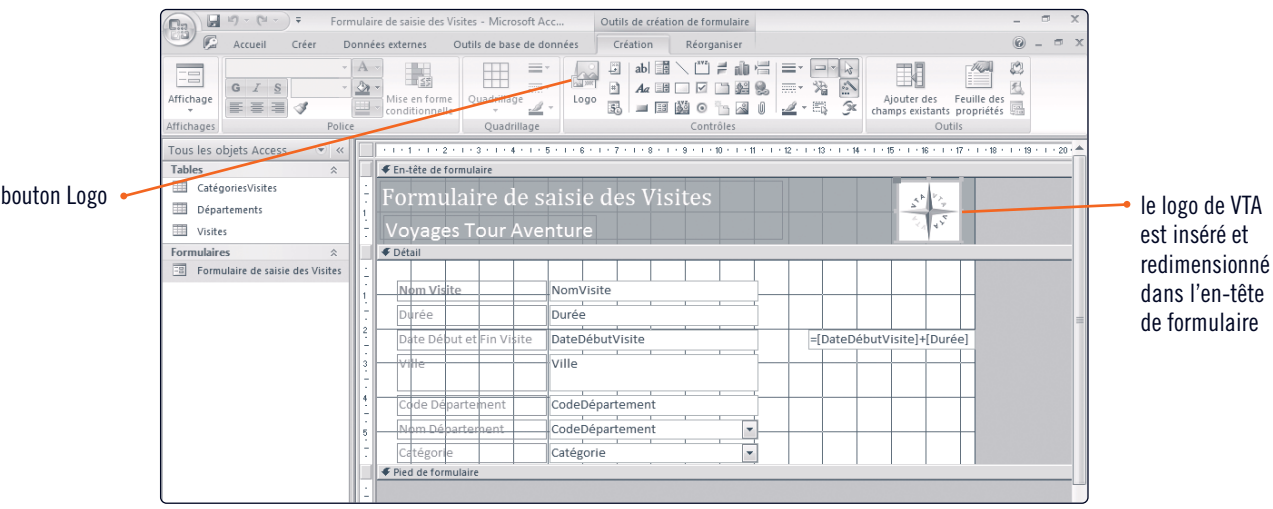

### FIGURE C-15: **Ajout d'une image à la section En-tête du formulaire**

#### FIGURE C-16: **Version finale du Formulaire de saisie des Visites**

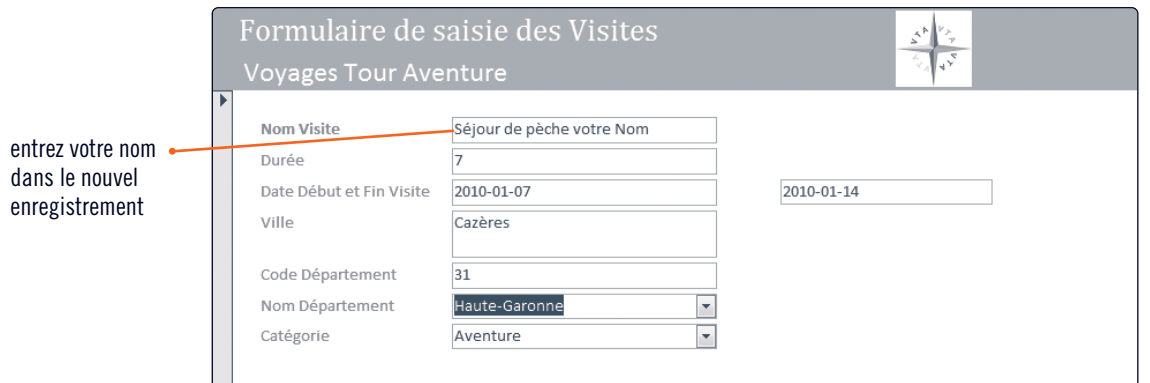

#### TABLEAU C-4: **Sections d'un formulaire**

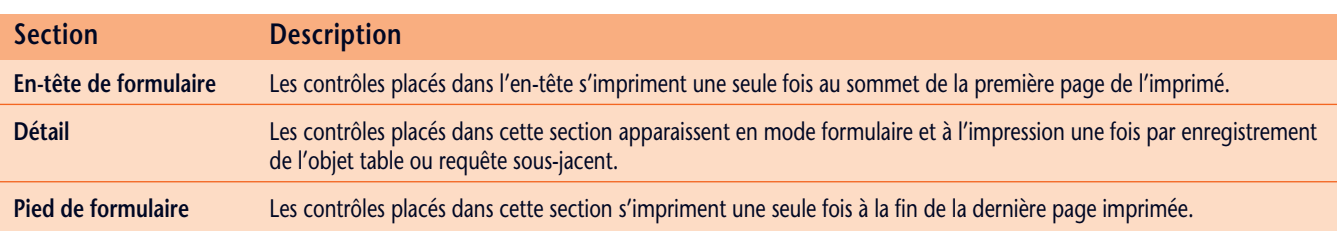

#### TABLEAU C-5: **Contrôles multimédias**

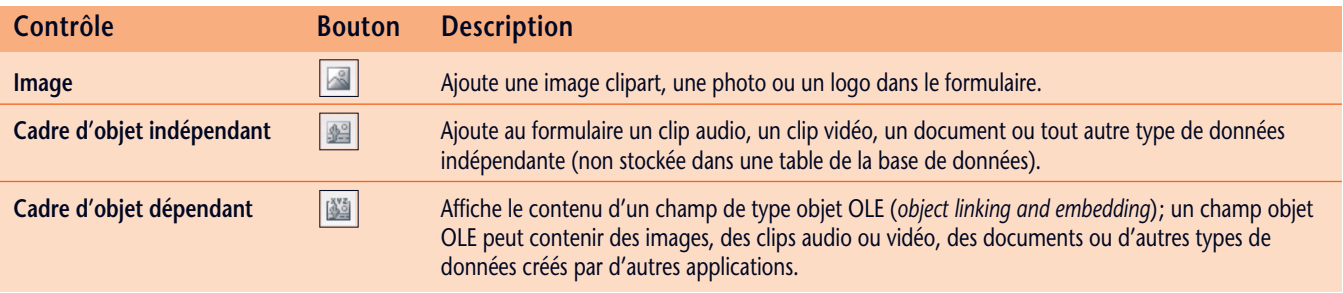

# Mise en pratique

# **V RÉVISION DES CONCEPTS**

### **Identifiez les éléments de l'affichage en mode Formulaire de la figure C-17.**

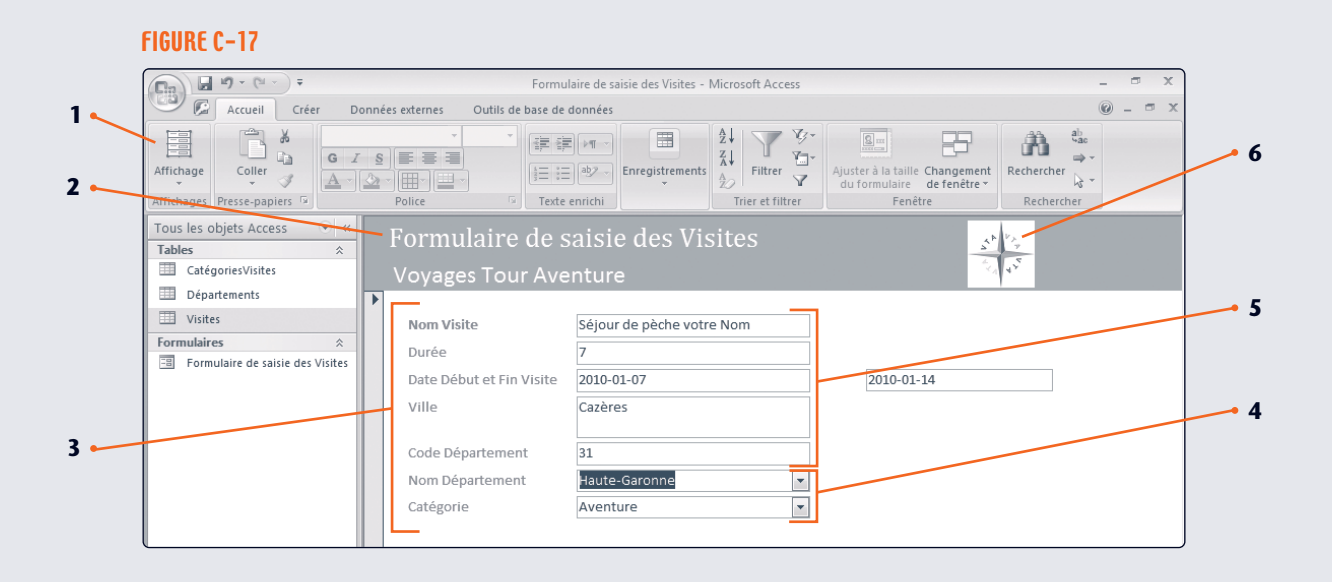

### **Associez chaque terme à sa description.**

- **7. Contrôle dépendant**
- **8. Contrôle calculé**
- **9. Section Détail**
- **10. Formulaire**
- **11. Ordre de tabulation**
- **12. Section Pied de formulaire**
- **a.** Un objet de base de données Access qui permet de placer les champs d'un enregistrement selon une disposition personnalisée et qui sert ensuite à entrer, modifier et supprimer des enregistrements.
- **b.** La manière dont le focus se déplace d'un contrôle dépendant à l'autre en mode Formulaire.
- **c.** Créé par l'entrée d'une expression dans une zone de texte.
- **d.** Les contrôles placés ici sont affichés et imprimés une fois pour chaque enregistrement de la source d'enregistrements sous-jacente.
- **e.** Les contrôles placés ici sont affichés et imprimés une seule fois à la fin de l'affichage ou de l'impression.
- **f.** Dans un formulaire, permet d'afficher des données en provenance d'un champ.

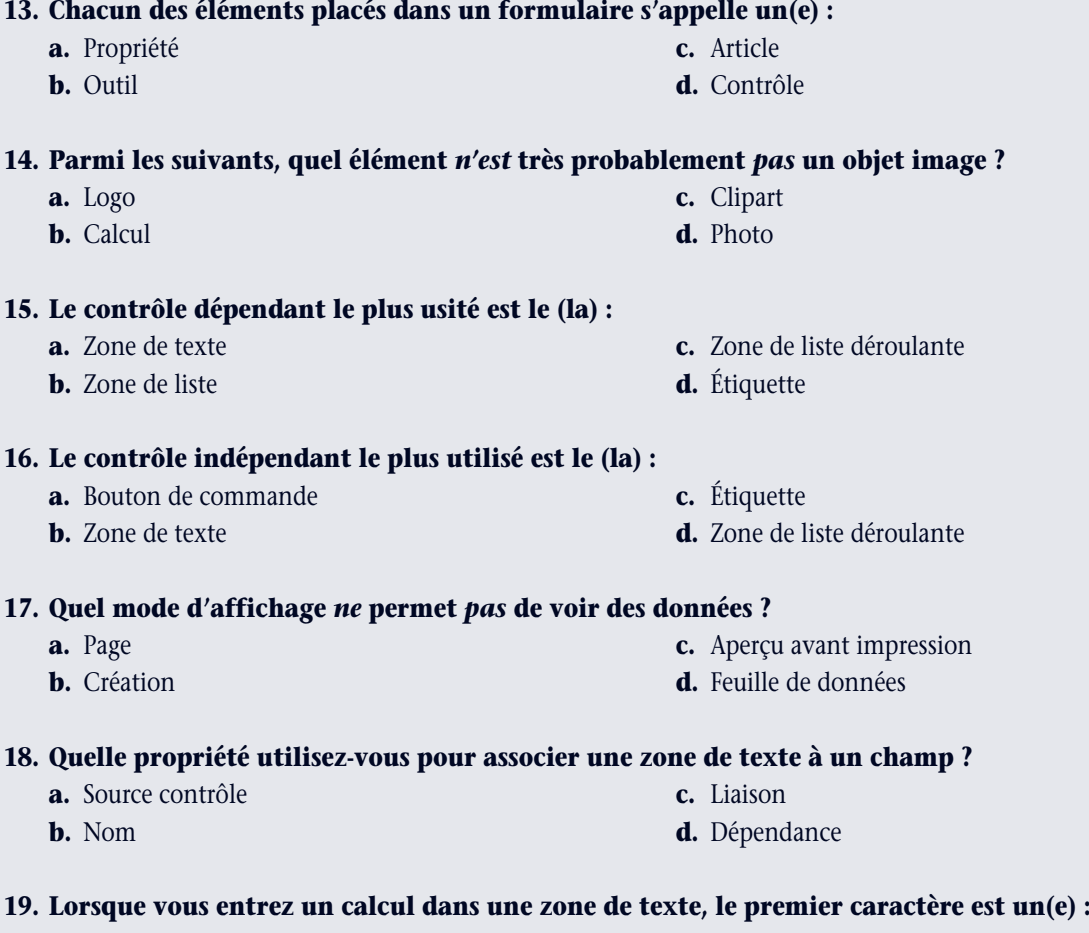

# **Choisissez la meilleure réponse à chaque question.**

**a.** Signe égal, = **c.** Crochet gauche, [ **b.** Parenthèse gauche, ( **d.** Astérisque, \*

# **V RÉVISION DES TECHNIQUES**

#### **1. Créer un formulaire.**

- **a.** Ouvrez la base de données **AgenceImmo-C.accdb** de votre dossier Projets. Activez le contenu si vous y êtes invité.
- **b.** Cliquez sur l'onglet Création, puis utilisez l'Assistant Formulaire pour créer un formulaire basé sur tous les champs de la table Agents. Choisissez la disposition en Colonne simple et le style Capitaux. Intitulez le formulaire **Saisie des Agents**.
- **c.** Ajoutez un enregistrement avec votre Nom. Notez que le champ NumAgent est un champ de type NuméroAuto, incré menté automatiquement lorsque vous entrez votre prénom et votre nom. Indiquez le numéro de téléphone de votre établissement de formation (école) en guise de numéro de téléphone de l'agent et 4 comme valeur du numéro d'agence.

#### **2. Utiliser le mode Page de formulaire.**

- **a.** Basculez en mode Page.
- **b.** Si ce n'est déjà fait, supprimez l'étiquette et la zone de texte du champ NumAgent.
- **c.** Modifiez les étiquettes et intercalez une espace entre les mots des étiquettes.
- **d.** Changez la couleur de texte des étiquettes en noir.
- **e.** Modifiez la taille de police des étiquettes pour une valeur de 14.
- **f.** Enregistrez le formulaire et affichez-le en mode Formulaire.

#### **3. Utiliser le mode Création de formulaire.**

- **a.** Affichez le formulaire Saisie des Agents en mode Création.
- **b.** Ajoutez une étiquette avec votre nom dans la section En-tête de formulaire, sous l'étiquette Saisie des Agents.
- **c.** Pour mettre en forme les deux étiquettes de l'en-tête, donnez-leur une taille de police 22, une couleur de police blanche et l'attribut de police gras.
- **d.** Redimensionnez l'étiquette avec votre nom pour que la totalité du texte soit visible.
- **e.** Corrigez la disposition des étiquettes pour aligner à gauche leurs bordures gauches.
- **f.** Enregistrez le formulaire et affichez-le en mode Formulaire.

#### **4. Ajouter des champs à un formulaire.**

- **a.** Ouvrez le formulaire en mode Page.
- **b.** Ouvrez la fenêtre Liste de champs si elle n'est pas déjà affichée, puis dépliez la liste des champs de la table Agences.
- **c.** Glissez le champ NomAgence de la Liste de champs jusque sous le champ NumAgence du formulaire.
- **d.** Supprimez l'étiquette et la zone de texte NumAgence du formulaire.
- **e.** Modifiez l'étiquette NomAgence: pour insérer un espace entre les deux mots et supprimer le deux points final.
- **f.** Enregistrez le formulaire et affichez-le en mode Formulaire.

#### **5. Modifier des contrôles de formulaire.**

- **a.** Affichez le formulaire en mode Page.
- **b.** Déplacez le champ NomAgence pour qu'il s'affiche en premier lieu sur le formulaire.
- **c.** Affichez le formulaire en mode Création, puis ouvrez la Feuille de propriétés.
- **d.** Modifiez les trois premiers champs pour qu'ils se suivent à l'affichage dans l'ordre **NomAgence**, **NomAgent**, **PrénomAgent**, à l'aide de leurs propriétés Source contrôle.
- **e.** Changez le contenu des étiquettes des deuxième et troisième champs, à l'aide de leurs propriétés Légende, pour qu'ils correspondent aux contrôles affichés.
- **f.** Enregistrez le formulaire et affichez-le en mode Formulaire.

#### **6. Créer des calculs.**

- **a.** Basculez en mode Création, puis glissez le bord supérieur du séparateur du Pied de formulaire d'environ 1,5 cm vers le bas pour laisser de la place à une nouvelle zone de texte dans la section de Détail.
- **b.** Ajoutez une zone de texte à la section Pied de formulaire, puis supprimez l'étiquette associée.

# d **RÉVISION DES TECHNIQUES (SUITE)**

- **c.** Élargissez la zone de texte pour qu'elle soit aussi large que le formulaire, puis entrez l'expression suivante dans la zone de texte, destinée à afficher le texte « Informations de l'agent », suivi du prénom de l'agent, d'un espace, puis du nom de l'agent : **="Informations de l'agent "&[PrénomAgent]&" "&[NomAgent]**
- **d.** Enregistrez le formulaire et affichez-le en mode Formulaire.

#### **7. Modifier l'ordre de tabulation.**

- **a.** Affichez le formulaire en mode Création et ouvrez la Feuille de propriétés.
- **b.** Sélectionnez la nouvelle zone de texte contenant l'expression, remplacez sa propriété Nom par **InfosAgent** et changez sa propriété Arrêt tabulation en **Non**.
- **c.** Enregistrez le formulaire et affichez-le en mode Formulaire. Parcourez les contrôles du formulaire et testez l'ordre de tabulation. Corrigez si nécessaire l'ordre de tabulation pour qu'il parcoure les champs dans l'ordre logique, de haut en bas, l'aide du bouton Ordre de tabulation de l'onglet Réorganiser en mode Création.

#### **8. Insérer une image.**

FIGURE C-18

- **a.** Affichez le formulaire en mode Création et fermez la Feuille de propriétés.
- **b.** Ajoutez l'image **maison.jpg** au côté droit de l'En-tête de formulaire et redimensionnez l'image et les étiquettes si nécessaire.
- **c.** Affichez le formulaire en mode Formulaire, glissez les bordures du formulaire pour lui donner l'aspect et la taille de celui de la figure C-18. Enregistrez le formulaire. Allez à l'enregistrement avec votre nom, puis imprimez seulement cet enregistrement.
- **d.** Fermez le formulaire Saisie des Agents, fermez la base de données AgenceImmo-C.accdb et quittez Access.

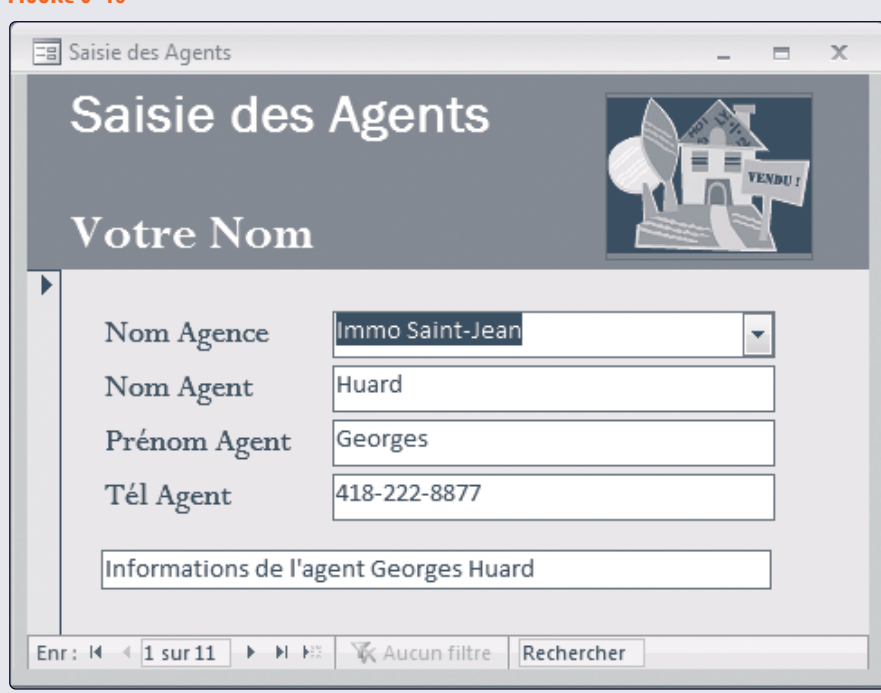

# **V EXERCICE PERSONNEL 1**

NoClinique 1.

Responsable d'un syndicat professionnel de vétérinaires, vous devez concevoir un formulaire de saisie des informations concernant les praticiens de votre association professionnelle.

- **a.** Démarrez Access, ouvrez la base de données **Vétos-C.accdb** de votre dossier Projets, activez le contenu à l'invite.
- **b.** À l'aide de l'Assistant Formulaire, créez un formulaire reprenant tous les champs de la table Vétos, dans une disposition en Colonne simple et le style Solstice. Intitulez le formulaire **Saisie des Vétos**.
- **c.** Ajoutez un enregistrement avec votre nom. Notez que le champ NoMédecin est un champ NuméroAuto incrémenté automatiquement. Ajoutez-vous à la clinique FIGURE C-19
- **d.** En mode Création, ajoutez une étiquette avec votre nom dans l'En-tête de formulaire, sous l'étiquette Saisie des Vétos, dans une couleur et une taille de police agréablement visible.
- **e.** Alignez à droite le texte des étiquettes descriptives des quatre étiquettes de la section Détail, pour qu'elles s'affichent au plus près des zones de texte qu'elles décrivent. (*Indice* : Utilisez le bouton Aligner le texte à droite du groupe Police de l'onglet Création.)
- **f.** Ajoutez l'image **chien.jpg** à la section En-tête de formulaire. Déplacez et redimensionnez l'image pour que l'image et les deux étiquettes soient parfaitement et agréablement visibles.

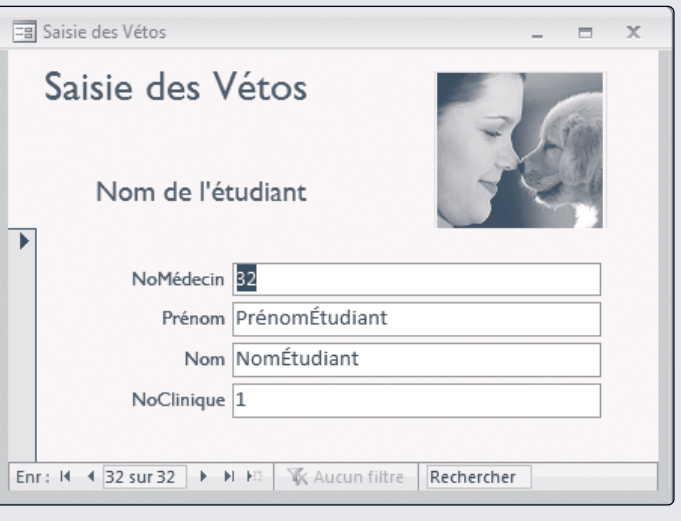

- **g.** Affichez le formulaire en mode Formulaire, redimensionnez la fenêtre du formulaire pour la réduire comme à la figure C-19. Enregistrez le formulaire et imprimez le seul enregistrement avec votre nom.
- **h.** Fermez le formulaire Saisie des Vétos, fermez la base de données Vétos-C.accdb et quittez Access.

## **V EXERCICE PERSONNEL 2**

Vous avez édifié une base de données Access pour suivre les membres d'une association d'aide à la communauté. La base de données liste les noms des membres et leurs adresses, ainsi que leurs niveaux de coopération dans l'association, qui évoluent par rangs en fonction de la contribution horaire bénévole des membres à la communauté.

- **a.** Démarrez Access, ouvrez la base de données **Membres-C.accdb** de votre dossier Projets, activez le contenu à l'invite.
- **b.** À l'aide de l'Assistant Formulaire, créez un formulaire reprenant tous les champs de la table Membres et le seul champ Récompense de la table Niveaux.
- **c.** Affichez les données par Membres, utilisez la disposition en Colonne simple et le style Promenade. Intitulez le formulaire **Saisie des Membres**.
- **d.** Entrez un nouvel enregistrement avec votre nom et l'adresse de votre établissement de formation (école). Accordez-vous le niveau **1**. Dans le champ RécompensePayée, entrez **75**. Le champ Récompense affiche automa tiquement 100 car la valeur est extraite de la table Niveaux et dépend de l'entrée dans le champ Niveau, qui associe les tables Membres et Niveaux.
- **e.** En mode Création, étirez la section Détail vers le bas d'environ 1,5 cm, puis ajoutez une zone de texte sous le champ Récompense, avec une expression qui calcule la différence entre la Récompense et la RécompensePayée. Renommez **Solde** l'étiquette du champ calculé.
- **f.** Alignez à droite toutes les étiquettes.
- **g.** Définissez à **Non** la propriété Arrêt tabulation du champ calculé et remplacez le Nom du contrôle par **Solde**.

# **Access 2007 Access 2007**

# **V EXERCICE PERSONNEL 2 (SUITE)**

#### **Difficultés supplémentaires**

- Faites glisser le bord supérieur du séparateur du Pied de formulaire d'environ 1,5 cm vers le bas pour laisser de la place dans la section Détail du formulaire pour un nouveau champ.
- Ouvrez la Liste de champs, puis glissez le champ Niveau de la Liste de champs de la table Niveaux jusque dans le formulaire, juste en dessous du champ Solde. Modifiez le texte de l'étiquette, entrez Nom niveau et supprimez le deux points final.
- Vérifiez l'ordre de tabulation et contrôlez que les champs reçoivent le focus dans un ordre logique.
- Si les zones de texte Nom niveau et du champ calculé ne sont pas dimensionnées ou alignées comme les autres contrôles du formulaire, affichez le formulaire en mode Création ou en mode Page, redimensionnez et alignez-les. (*Indice* : Utilisez le bouton Ajuster au plus large du groupe Taille de l'onglet Réorganiser pour redimensionner plusieurs contrôles à la sélection la plus large. Utilisez ensuite les boutons Aligner à gaucher ou Aligner à droite du groupe Alignement de l'onglet Réorganiser pour aligner les bords des contrôles sélectionnés par rapport à un contrôle de référence, également sélectionné.)
- Affichez le formulaire en mode Formulaire et comparez le résultat à la figure C-20.
- **h.** Enregistrez le formulaire, allez à l'enregistrement avec votre nom, puis imprimez le formulaire pour ce seul enregistrement.
- **i.** Fermez le formulaire Saisie des Membres, fermez la base de données Membres-C.accdb, puis quittez Access.

#### FIGURE C-20

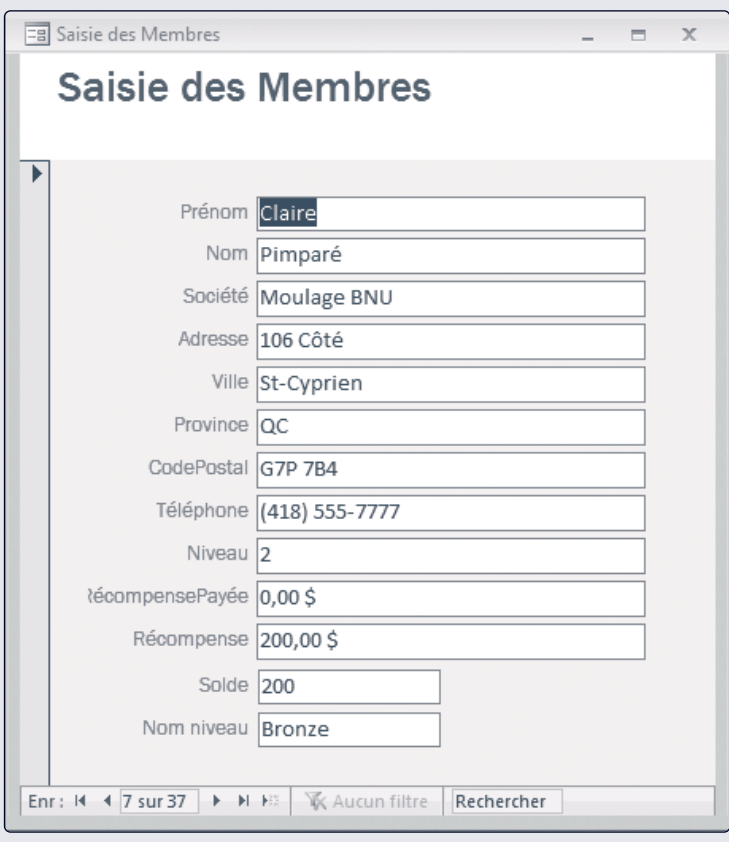

## **V EXERCICE PERSONNEL 3**

Vous avez édifié une base de données Access pour gérer les dépôts de déchets recyclables dans un centre de recyclage. Plusieurs associations déposent régulièrement des matériaux recyclables, mesurés au poids en kilogrammes au moment du dépôt.

- **a.** Démarrez Access, ouvrez la base de données **Recyclage-C.accdb** de votre dossier Projets et activez le contenu à l'invite.
- **b.** À l'aide de l'Assistant Formulaire, créez un formulaire reprenant tous les champs de la requête ListeDépôts, par Dépôts, dans une disposition Tabulaire et avec le style Module. Intitulez le formulaire **Liste des Dépôts**.
- **c.** Mettez toutes les étiquettes en gras. Redimensionnez les étiquettes et les zones de texte pour qu'elles accueillent toutes les entrées des champs et que les étiquettes des colonnes s'affichent en totalité.
- **d.** Modifiez les étiquettes Nom\_Centres et Nom\_Associations pour les remplacer respectivement par les textes **Nom centre** et **Nom association**.
- **e.** Poursuivez en mode Page pour remonter les bords inférieurs des zones de texte, pour qu'elles soient suffisamment hautes pour recevoir toutes les entrées, comme à la figure C-21, mais sans perdre de place verticalement.
- **f.** En mode Formulaire, remplacez une entrée de l'association JEC par votre nom, puis imprimez la première page du formulaire.

#### **Difficultés supplémentaires**

- Dans le formulaire Liste des Dépôts en mode Formulaire, filtrez les enregistrements pour ne retenir que ceux qui portent votre nom dans l'association.
- Dans le formulaire Liste des Dépôts en mode Formulaire, triez les enregistrements filtrés en ordre croissant de date de dépôt.
- Affichez l'aperçu avant impression, puis imprimez le formulaire avec les seuls enregistrements filtrés et triés.
- **g.** Fermez le formulaire Liste des Dépôts, fermez la base de données Recyclage-C.accdb et quittez Access.

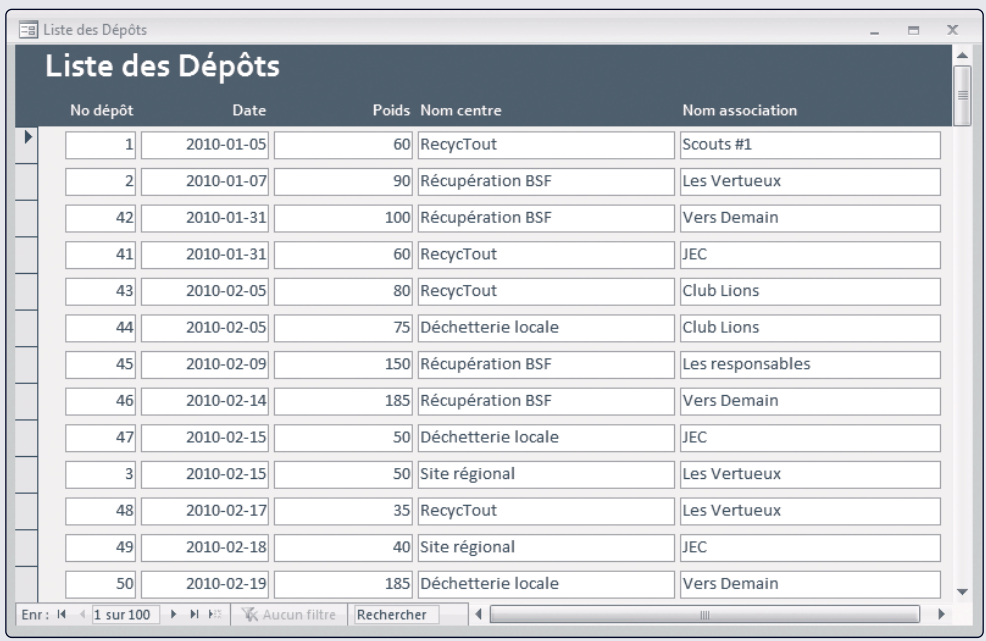

#### FIGURE C-21

# **V** DÉFI

Vous avez pris l'habitude de conserver dans une base de données Access une trace de vos expériences de vie comme, par exemple, les lieux que vous visitez. Imaginez que vous ayez décidé d'entreprendre un long voyage à travers le Canada, dont vous voulez visiter les capitales des dix provinces. Une base de données avec les informations des dix provinces est disponible dans votre dossier Projets et vous l'utilisez pour développer un formulaire qui permette d'ajouter des informations supplémentaires, utiles pour votre voyage.

- **a.** Démarrez Access, ouvrez la base de données **Capitales-C.accdb** de votre dossier Projets et activez le contenu à l'invite.
- **b.** Ouvrez la feuille de données de la table Provinces pour examiner les informations relatives aux différentes provinces canadiennes.
- **c.** Ajoutez un champ à la table Provinces, nommé **Attractions** et de type de données Mémo.
- **d.** Créez un formulaire fondé sur tous les champs de la table Provinces. Nommez le formulaire **Saisie des Provinces**.
- **e.** À l'aide de votre moteur de recherche favori, tel google.ca ou yahoo.ca, recherchez des informations sur deux provinces que vous souhaiteriez visiter.
- **f.** Ajoutez au champ Attractions des deux provinces que vous souhaitez visiter, les données que vous avez trouvées sur les attractions touristiques.
- **g.** Apportez tous les embellissements au formulaire Saisie des Provinces que vous vous souhaitez apporter, puis imprimez les enregistrements des deux provinces choisies, avec leurs données dans le champ Attractions.
- **h.** Enregistrez, puis fermez le formulaire, fermez la base de données Capitales-C.accdb et quittez Access.

## **V** ATELIER VISUEL

Ouvrez la base de données **Basketball-C.accdb** de votre dossier Projets et activez le contenu à l'invite. Utilisez l'Assistant Formulaire pour créer le formulaire de la figure C-22, fondé sur tous les champs de la table Rencontres. Adoptez la disposition Colonne simple et le style Fonderie. L'étiquette dans l'En-tête de formulaire, Résultats des Rencontres, a une taille de police de 22. L'étiquette Marge de victoire et un calcul ont été ajoutés en mode Création. La marge de victoire est calculée comme étant le résultat à domicile (Points domicile) moins le résultat de l'adversaire (Points étranger). Notez aussi que les textes des étiquettes sont alignés à droite. Entrez l'enregistrement de la figure C-22, avec votre nom comme nom d'université. Imprimez ce seul enregistrement.

#### FIGURE C-22

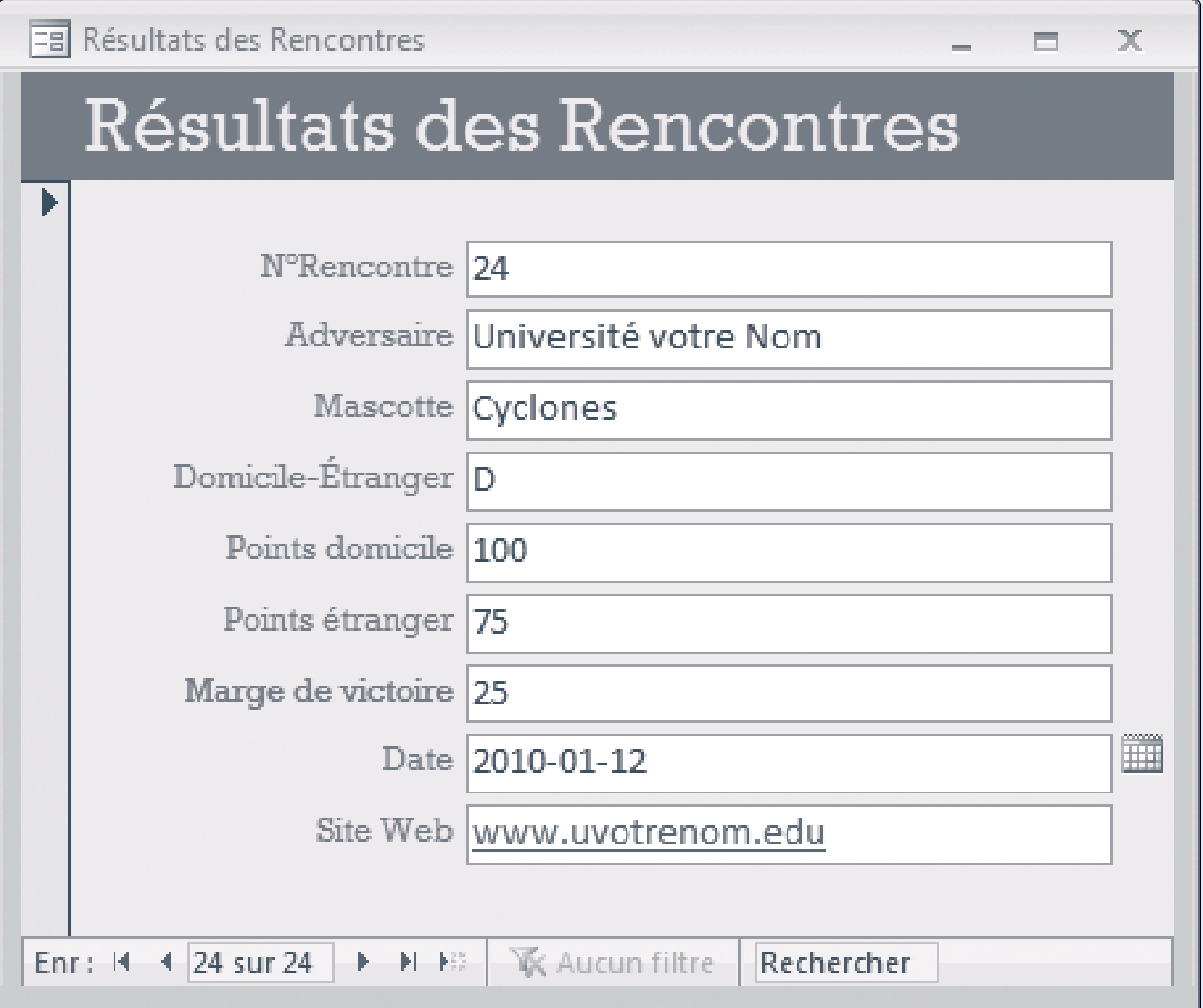